# **SIEMENS**

# SIMATIC HMI

# WinCC flexible 2005 Micro

**User's Manual** 

|                                      | ,  |
|--------------------------------------|----|
| Introduction to WinCC flexible Micro | 1  |
| WinCC flexible Engineering System    | 2  |
| Working with Tags                    | 3  |
| Creating Screens                     | 4  |
| Creating an Alarm System             | 5  |
| Configuring the connection           | 6  |
| Using Global Events                  | 7  |
| Structure of Multilingual Projects   | 8  |
| Project documentation                | 9  |
| Transfer                             | 10 |
| Configuration Examples               | 11 |
| Appendix                             | 12 |

**Foreword** 

Order number 6AV6691-1AA01-0AB0

#### **Safety Guidelines**

This manual contains notices you have to observe in order to ensure your personal safety, as well as to prevent damage to property. The notices referring to your personal safety are highlighted in the manual by a safety alert symbol, notices referring only to property damage have no safety alert symbol. These notices shown below are graded according to the degree of danger.

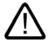

#### Danger

indicates that death or severe personal injury will result if proper precautions are not taken.

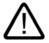

#### Warning

indicates that death or severe personal injury may result if proper precautions are not taken.

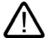

#### Caution

with a safety alert symbol, indicates that minor personal injury can result if proper precautions are not taken.

#### Caution

without a safety alert symbol, indicates that property damage can result if proper precautions are not taken.

#### Notice

indicates that an unintended result or situation can occur if the corresponding information is not taken into account.

If more than one degree of danger is present, the warning notice representing the highest degree of danger will be used. A notice warning of injury to persons with a safety alert symbol may also include a warning relating to property damage.

#### **Qualified Personnel**

The device/system may only be set up and used in conjunction with this documentation. Commissioning and operation of a device/system may only be performed by **qualified personnel**. Within the context of the safety notes in this documentation qualified persons are defined as persons who are authorized to commission, ground and label devices, systems and circuits in accordance with established safety practices and standards.

#### **Prescribed Usage**

Note the following:

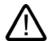

#### Warning

This device may only be used for the applications described in the catalog or the technical description and only in connection with devices or components from other manufacturers which have been approved or recommended by Siemens. Correct, reliable operation of the product requires proper transport, storage, positioning and assembly as well as careful operation and maintenance.

#### **Trademarks**

All names identified by ® are registered trademarks of the Siemens AG. The remaining trademarks in this publication may be trademarks whose use by third parties for their own purposes could violate the rights of the owner.

#### Disclaimer of Liability

We have reviewed the contents of this publication to ensure consistency with the hardware and software described. Since variance cannot be precluded entirely, we cannot guarantee full consistency. However, the information in this publication is reviewed regularly and any necessary corrections are included in subsequent editions.

# **Foreword**

#### Purpose of this manual

This user manual is part of the WinCC flexible Micro documentation. The manual provides you with a complete overview of project configuration with WinCC flexible Micro. The manual supports you in creating new projects, in the procedure used during configuration and in transferring a project to an HMI device.

The manual is intended for newcomers, operators and project engineers involved in configuration, commissioning, installation and service with WinCC flexible Micro.

The help integrated in WinCC flexible, the WinCC flexible Information System, contains detailed information. The information system contains instructions, examples and reference information in electronic form.

#### **Basic Knowledge Requirements**

General knowledge in the field of automation engineering is required to understand this manual.

You should also have experience of using PCs running under the Windows 2000 or Windows XP operating systems.

#### Scope of the Manual

This manual is valid for the WinCC flexible Micro 2005 software package.

#### Position in the information scheme

This manual is part of the SIMATIC HMI documentation. The information below presents an overview of the information landscape of SIMATIC HMI.

#### User manual

The following documents marked with (\*) are recommended for understanding the Micro Edition.

- WinCC flexible Micro (\*)
  - Describes the engineering basics based on the WinCC flexible Micro engineering system
- WinCC flexible Compact/ Standard/ Advanced
  - describes the engineering basics based on the WinCC flexible Compact,
     WinCC flexible Standard and WinCC flexible Advanced engineering systems (ES)

i

- WinCC flexible Runtime:
  - Describes how to commission and operate your Runtime project on a PC.

- WinCC flexible Migration:
  - Describes how to convert an existing ProTool project to WinCC flexible.
  - Describes how to convert an existing WinCC project to WinCC flexible.
  - Describes how to migrate ProTool projects with an HMI migration from OP3 to OP 73 or OP 73micro.
  - Describes how to migrate ProTool projects with an HMI migration from OP7 to OP 77B or OP 77A.
  - Describes how to migrate ProTool projects with an HMI migration from OP17 to OP 177B.
  - Describes how to migrate ProTool projects with HMI migration from RMOS graphic devices to Windows CE devices.
- Communication:
  - Communication Part 1 describes the connection of the HMI device to SIMATIC PLCs.
  - Communication Part 2 describes the connection of the HMI device to third-party PLCs.

## **Operating Instructions**

- Operating instructions for SIMATIC HMI devices:
  - OP 73, OP 77A, OP 77B
  - TP 170micro, TP 170A, TP 170B, OP 170B (\*)
  - OP 73micro, TP 177micro
  - TP 177A, TP 177B, OP 177B
  - TP 270, OP 270
  - MP 270B
  - MP 370
- Operating instructions for mobile SIMATIC HMI devices:
  - Mobile Panel 170
- Operating instructions (compact) for SIMATIC HMI devices:
  - OP 77B
  - Mobile Panel 170

## **Getting Started**

- WinCC flexible for first time users:
  - Based on a sample project, this is a step-by-step introduction to the basics of configuring screens, alarms, and recipes, and screen navigation.
- WinCC flexible for advanced users:
  - Based on a sample project, this is a step-by-step introduction to the basics of configuring logs, project reports, scripts, user management, and multilingual projects, and integration into STEP 7.
- · WinCC flexible options:
  - Based on a sample project, this is a step-by-step introduction to the basics of configuring the WinCC flexible Audit, Sm@rtServices, Sm@rtAccess and OPC Server options.

#### Online availability

The following links provide direct access to technical documentation on SIMATIC products and systems in English, German, French, Italian, and Spanish.

- SIMATIC Guide Technische Dokumentation in Deutsch: "http://www.ad.siemens.de/simatic/portal/html\_00/techdoku.htm"
- SIMATIC Guide for Technical Documentation in English: "http://www.ad.siemens.de/simatic/portal/html\_76/techdoku.htm"

#### Guide

Structure of this manual:

- Introduction to WinCC flexible Chapter 1
- Working with WinCC flexible Chapters 2 -9
- Transferring a project to an HMI device Chapter 10
- Configuration Examples Chapter 11

#### Conventions

A distinction is made in the naming conventions for the configuration and runtime software:

- "WinCC flexible 2005" refers to the configuration software.
- "Runtime" designates the runtime software running on the HMI devices.
- "WinCC flexible Runtime" designates the visualization product for use on standard PCs or panel PCs.

The term "WinCC flexible" is used in the general context. A version name such as "WinCC flexible 2005" is used whenever it is necessary to distinguish it from other versions. An edition name such as "WinCC flexible Micro" is always used to distinguish it from other editions.

The following conventions are used in the text and will help you to read the manual more effectively:

| Representational Form            | Scope                                                                                            |
|----------------------------------|--------------------------------------------------------------------------------------------------|
| "Add screen"                     | Terminology that occurs in the user interface, e.g., dialog names, tabs, buttons, menu commands. |
|                                  | <ul> <li>Inputs required, e.g., limit values, tag values</li> </ul>                              |
|                                  | Path information                                                                                 |
| "File > Edit"                    | Operational sequences, e.g., menu commands/shortcut menu commands.                               |
| <f1>, <alt +="" p=""></alt></f1> | Keyboard inputs                                                                                  |

Please observe notes labeled as follows:

#### Note

Notes containing important information about the product and its use or a specific section of the documentation to which you should pay particular attention.

## Registered trademarks

| HMI®                    |
|-------------------------|
| SIMATIC®                |
| SIMATIC HMI®            |
| SIMATIC ProTool®        |
| SIMATIC WinCC®          |
| SIMATIC WinCC flexible® |

Third parties using for their own purposes any other names in this document which refer to trademarks might infringe upon the rights of the trademark owners.

## Additional support

## Representatives and offices

If you have any unanswered questions about the products in this manual, consult your Siemens contact at your local agency or branch office.

You can locate your contact partner on this Internet URL:

"http://www.siemens.com/automation/partner"

A guide to our technical documentation for the various SIMATIC products and systems is available at:

"http://www.siemens.com/simatic-tech-doku-portal"

The online catalog and the online ordering system is available at:

"http://mall.automation.siemens.com"

## **Training center**

To familiarize you with automation systems, we offer a variety of courses. Please contact your regional training center or the central training center in D-90327 Nuremberg.

Phone: +49 (911) 895-3200
Internet: "http://www.sitrain.com"

#### **Technical Support**

You can reach the Technical Support for all A&D products

Via the Support Request Web form

"http://www.siemens.com/automation/support-request"

Telephone: + 49 180 5050 222 Fax: + 49 180 5050 223

Additional information about our Technical Support can be found on the Internet pages at:

"http://www.siemens.com/automation/service"

## Service & Support on the Internet

In addition to our documentation services, you can also make use of all our online knowledge base on the Internet.

"http://www.siemens.com/automation/service&support"

#### There you find:

- The Newsletter, which provides the latest information on your products.
- Relevant documentation for your application, which you can access via the search function in Service & Support
- A forum where users and experts from all over ther world exchange ideas.
- You local Automation & Drives representative.
- Information about on-site services, repairs, spare parts. And lots more under "Services".

# Table of contents

|   | Forew          | ord                                                                 |              |
|---|----------------|---------------------------------------------------------------------|--------------|
| 1 | Introdu        | uction to WinCC flexible Micro                                      | 1-1          |
|   | 1.1            | Components of WinCC flexible                                        | 1-1          |
|   | 1.2            | Configuration Support                                               | 1-2          |
| 2 | WinCo          | C flexible Engineering System                                       | 2-1          |
|   | 2.1            | Basic Principles on the Programming Interface                       | 2-1          |
|   | 2.2<br>2.2.1   | WinCC flexible user interfaceWinCC flexible User Interface Elements |              |
|   | 2.2.2          | Menus and Toolbars                                                  |              |
|   | 2.2.3<br>2.2.4 | Work area                                                           |              |
|   | 2.2.4          | Project ViewProperty view                                           |              |
|   | 2.2.6          | Output View                                                         |              |
|   | 2.3            | Working with the Mouse                                              | 2-7          |
|   | 2.4            | Keyboard control                                                    | 2-8          |
|   | 2.5            | Working with WinCC flexible                                         |              |
|   | 2.5.1          | Displaying Help                                                     |              |
|   | 2.5.2<br>2.5.3 | Editor Properties Opening an Editor                                 |              |
|   | 2.5.4          | Editing Multiple Projects with WinCC flexible                       | 2-11<br>2-12 |
|   | 2.5.5          | Object list                                                         |              |
|   | 2.5.6          | Function List                                                       | 2-14         |
|   | 2.6            | WinCC flexible Start Center                                         | 2-16         |
| 3 | Workir         | ng with Tags                                                        | 3-1          |
|   | 3.1            | Basics                                                              | 3-1          |
|   | 3.1.1          | External tags                                                       |              |
|   | 3.1.2          | Internal Tags                                                       |              |
|   | 3.2            | Elements and basic settings                                         |              |
|   | 3.2.1          | "Tag" Editor                                                        |              |
|   | 3.2.2          | Basic tag settings                                                  |              |
|   | 3.3            | Working with Tags                                                   |              |
|   | 3.3.1<br>3.3.2 | Properties of a Tag  External Tags for Communication with the PLC   | 3-0<br>3.7   |
|   | 3.3.3          | Tag limit values                                                    |              |
|   | 3.3.4          | Updating the Tag Value in Runtime                                   |              |
|   | 3.4            | Array basics                                                        | 3-10         |
|   | 3.5            | Cycle basics                                                        | 3-11         |
|   | 3.6            | Importing Tags                                                      | 3-12         |

|   | 3.6.1<br>3.6.2<br>3.6.3                                                               | Importing Tags in WinCC flexible  Settings for the Tag Import  Format of the Connection Data for the Import                                                                                                    | 3-12                                   |
|---|---------------------------------------------------------------------------------------|----------------------------------------------------------------------------------------------------|----------------------------------------|
|   | 3.6.4                                                                                 | Format of the Tag Data for the Import                                                                                                    |                                        |
| 4 | Creating                                                                              | g Screens                                                                                                    | 4-1                                    |
|   | 4.1<br>4.1.1<br>4.1.2<br>4.1.3<br>4.1.4                                               | Basics Screen Basics "Screens" Editor Planning the creation of screens Managing Screens                                                                                                    | 4-1<br>4-2<br>4-4                      |
|   | 4.2<br>4.2.1<br>4.2.2                                                                 | Objects of the "Screens" editor                                                                                                    | 4-5                                    |
|   | 4.3                                                                                   | The Advantage of Layers                                                                                                    | 4-7                                    |
|   | 4.4                                                                                   | Security in Runtime                                                                                                    | 4-8                                    |
| 5 | Creating                                                                              | g an Alarm System                                                                                                    | 5-1                                    |
|   | 5.1<br>5.1.1<br>5.1.2<br>5.1.2.1<br>5.1.2.2<br>5.1.2.3<br>5.1.3<br>5.1.3.1<br>5.1.3.2 | Basics Visualization of process and system alarms User-defined alarms Available Alarm Procedures Acknowledging Alarms Alarm classes Displaying Alarms Displaying Alarms on the HMI Device System Functions for Alarm Editing | 5-1<br>5-2<br>5-2<br>5-3<br>5-3<br>5-4 |
|   | 5.2<br>5.2.1<br>5.2.2<br>5.2.2.1<br>5.2.2.2<br>5.2.2.3<br>5.2.3                       | Elements and basic settings Alarm Components and Properties Editors for Configuring Alarms Basic Principles of Editors "Discrete Alarms" editor "Alarm Classes" Editor Basic Settings for the Alarm System                   |                                        |
| 6 | Configu                                                                               | ring the connection                                                                                                    | 6-1                                    |
|   | 6.1                                                                                   | "Connections" Editor                                                                                                    | 6-1                                    |
| 7 | Using G                                                                               | Global Events                                                                                                    | 7-1                                    |
|   | 7.1                                                                                   | Use Cases for Global Triggers                                                                                                    | 7-1                                    |
|   | 7.2                                                                                   | Working with Events                                                                                                    | 7-1                                    |
|   | 7.3<br>7.3.1                                                                          | Elements of Global Triggers Operating range of the Global Triggers                                                                                                    |                                        |
| 8 | Structur                                                                              | re of Multilingual Projects                                                                                                    | 8-1                                    |
|   | 8.1                                                                                   | WinCC flexible terminology                                                                                                    | 8-1                                    |
|   | 8.2                                                                                   | Multilingual configuration                                                                                                    | 8-3                                    |
|   | 8.3<br>8.3.1<br>8.3.2                                                                 | Language Settings  Language settings in the operating system  "Project Languages" editor                                                                                                    | 8-4                                    |
|   | 8.4                                                                                   | Languages in Runtime                                                                                                    | 8-6                                    |

| 9  | Project                            | documentation                                                              | 9-1          |
|----|------------------------------------|----------------------------------------------------------------------------|--------------|
|    | 9.1                                | Project documentation                                                      | 9-1          |
|    | 9.2                                | Selecting Objects for the Project Documentation                            | 9-2          |
| 10 | Transfe                            | r                                                                          | 10-1         |
|    | 10.1                               | Basic Principles of the Transfer Operation                                 | 10-1         |
|    | 10.2                               | Transfer settings                                                          | 10-2         |
|    | 10.3<br>10.3.1<br>10.3.2<br>10.3.3 | Managing Files on the HMI Device                                           | 10-3<br>10-4 |
| 11 | Configu                            | ıration Examples                                                           | 11-1         |
|    | 11.1                               | Creating a screen template with basic functions                            | 11-1         |
|    | 11.2                               | Creating external tags                                                     | 11-4         |
|    | 11.3                               | Configuring an Alarm View                                                  | 11-5         |
|    | 11.4                               | Configuring an Alarm Window                                                | 11-7         |
|    | 11.5                               | Configuring Discrete Alarms                                                | 11-9         |
|    | 11.6                               | Using the System Function "AlarmViewEditAlarm"                             | 11-11        |
| 12 | Append                             | lix                                                                        | 12-1         |
|    | 12.1<br>12.1.1<br>12.1.2<br>12.2   | Performance features General Specifications Legal characters System limits | 12-1<br>12-1 |
|    | Index                              |                                                                            |              |

Introduction to WinCC flexible Micro

# 1.1 Components of WinCC flexible

#### WinCC flexible Micro

WinCC flexible Micro is the smallest edition of the WinCC flexible Engineering Systems. In WinCC flexible Micro you create and edit projects for systems containing HMIs of the Micro Panel family. The functionality of WinCC flexible Micro edition is tailor-made for the devices mentioned earlier.

You can upgrade to larger editions from the "Micro" edition. Projects created with the "Micro" edition can also be edited in the more comprehensive editions of WinCC flexible.

## Functional scope of the individual editions

WinCC flexible is available in the following editions:

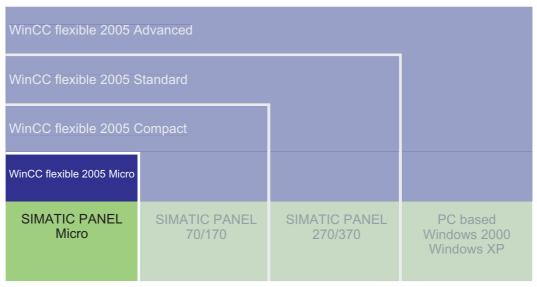

The WinCC flexible editions

## WinCC flexible Engineering System

WinCC flexible offers a range of scaleable engineering systems which are optimally adapted to the respective tasks involved in configuring a variety of HMI devices and controllers. Each edition supports a wider range of HMI devices and functions, whereby the "Standard" edition can be used to configure HMI devices from the "Compact" edition.

# 1.2 Configuration Support

## Customized setup of the configuration user interface

WinCC flexible allows you to customize the position and reaction of windows and toolbars. This allows you to configure the work environment to meet your special requirements.

The configuration of the WinCC flexible workbench is linked to the user logged on in Microsoft Windows. On saving the project, the positions and behavior of windows and toolbars are automatically saved with it.

When opened again, the positions and behavior of windows and toolbars are identical to when the project was last saved. When your work environment opens, it is identical to the configuration when last closed. Your configuration is also used when you open a project that was previously edited by a different project planner.

## Installation options for a multilingual configuration

The language of the user interface in WinCC flexible can be selected, for example, to suit regional requirements of several engineers of different nationality working on a project configuration. During the installation of WinCC flexible, you select the languages to be later available.

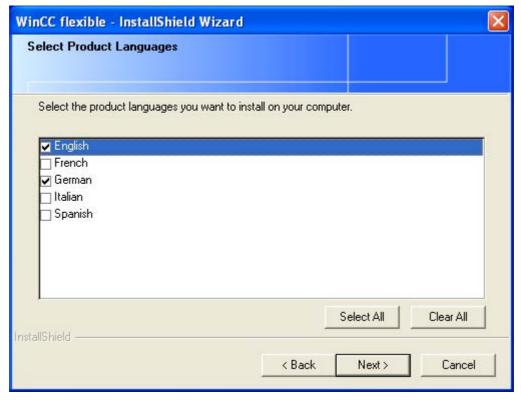

Language selection in WinCC flexible Setup

English is generally installed as the user interface language. You can select additional languages when you install WinCC flexible.

WinCC flexible Engineering System

2

# 2.1 Basic Principles on the Programming Interface

## **Principle**

WinCC flexible is the HMI software for future-proof machine-oriented automation concepts with comfortable and highly efficient engineering.

To start WinCC flexible, either click the desktop icon on the programming device or select it from the Windows Start menu.

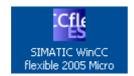

Desktop icon

WinCC flexible only allows one project to be open for editing at any time. If projects should be copied globally, for example, restart WinCC flexible and then open the required project.

## 2.2 WinCC flexible user interface

### 2.2.1 WinCC flexible User Interface Elements

#### Introduction

The WinCC flexible work environment consists of several elements. Some of the elements are linked to specific editors which means they are not visible unless the corresponding editor is active.

WinCC flexible provides a special editor for each configuring task. For example, you configure the GUI of an HMI device in the "Screens" editor. Or you can use the "Discrete Alarms" editor to configure alarms.

#### Note

Set the configuration computer operating system to "Small Fonts" while working with WinCC flexible.

#### **Elements of WinCC flexible**

WinCC flexible consists of the following elements:

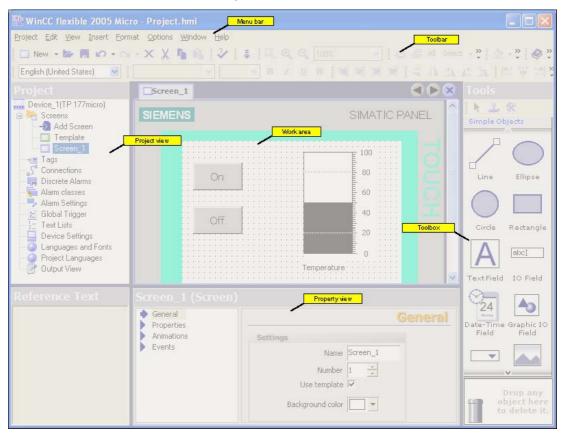

WinCC flexible workbench

The illustrated elements are described in the subsequent chapters.

#### 2.2.2 Menus and Toolbars

#### Introduction

The menus and toolbars provide access to all functions you need to configure your HMI device. When an editor is active, menu commands and toolbars specific to that editor appear.

When the mouse pointer is moved over a command, the corresponding ToolTip appears.

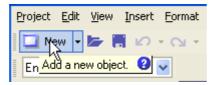

**Tooltip** 

## Positioning the Toolbars

Menus and toolbars are positioned by default at the top edge of the screen when a new project is created. The position of menus and toolbars is determined by the user who is logged on in Windows. If the toolbars are moved using the mouse, they revert back to their last 'Exit' position when WinCC flexible is restarted.

#### Menus

Menus available in WinCC flexible:

| Menu      | Brief description                                                                                                    |  |
|-----------|----------------------------------------------------------------------------------------------------|--|
| "Project" | Contains commands for project management.                                                                                            |  |
| "Edit"    | Contains commands for clipboard and search functions.                                                                                |  |
| "View"    | Contains commands for opening / closing elements, and for zoom / layer settings. To reopen a closed element, select the "View" menu. |  |
| "Paste"   | Contains commands for pasting new objects                                                                                            |  |
| "Format"  | Contains commands for organizing and formatting screen objects.                                                                      |  |
| "Tools"   | Contains commands for changing the user interface language and configuring the basic settings in WinCC flexible, for example.        |  |
| "Window"  | Contains commands for managing multiple windows in the work area, e.g. for changing to other windows.                                |  |
| "Help"    | Contains commands for calling help functions.                                                                                        |  |

The menus and the scope of their commands depend on which editor is being used.

#### **Toolbars**

The toolbars provide quick access to important, frequently used functions. The following toolbar configuration options are available:

· Changing the position

Position the mouse pointer on the toolbar handle. Hold down the mouse button and move the toolbar to the desired position.

#### 2.2.3 Work area

## Introduction

Project objects are edited in the work area:

- in tabular form, for example tags and alarms.
- graphics, for example objects in a process screen.

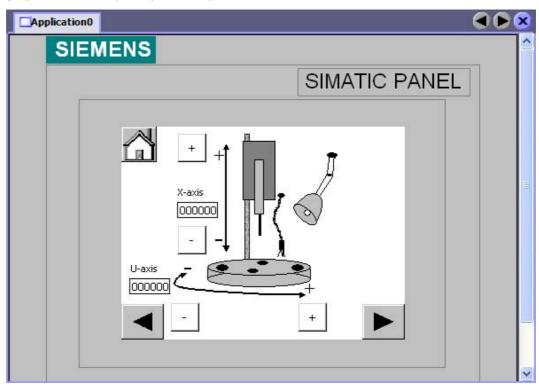

Process screen TP 170micro

## **Description**

Each editor is opened in a separate tab control on the work area. The "Screens" editor shows each screen in a separate tab. Only one tab is active when several editors are open simultaneously. To select a different editor, click the relevant tab in the work area. In tabular editors, a tab shows the name of the editor for easy identification. The "Screens" editor shows the name of the current element, for example, "Screen1."

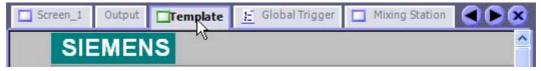

Tabs in the work area

## **Navigation arrows**

If the work area runs out of space to show all tabs, the navigation arrows become active in the work area.

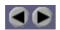

To access tabs which are no longer visible in the work area, click the corresponding navigation arrow.

#### Closing the editor

To close an editor, click the x symbol in the work area.

## 2.2.4 Project View

## Introduction

The project view is the central control point for project editing. The project view shows all components and editors of a project, and can be used to open these. Each editor is assigned a symbol which you can use to identify the corresponding objects. In the project view, you also have access to the device settings of the HMI device, the language settings and the output view.

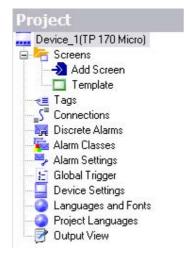

## **Description**

The project view visualizes the project structure:

- · Process screens in the "Screens" folder
- · Editors for editing the objects of a project
- · Device settings for the HMI device
- Language support and the output view

The project view is used to create and open objects for editing. Shortcut menus containing the most important commands are available for all elements in the project view. You can also open an editor by double-clicking the corresponding item in the project view.

## 2.2.5 Property view

#### Introduction

The property view is used to edit the properties of an object selected from the work area. The content of the property view is based on the selected object. The property view is only available in specific editors.

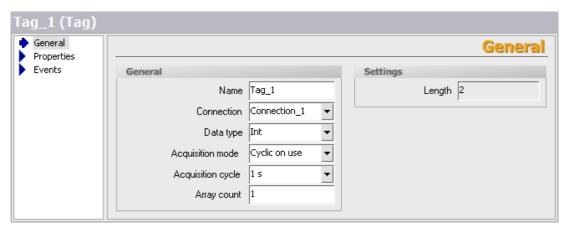

Property view

## **Description**

The property view shows the properties of the selected object organized in categories. The changed values take effect directly after exiting from the input field.

Invalid entries are highlighted with a colored background. A ToolTip will appear to help you correct the entry.

## 2.2.6 Output View

#### Usage

The output view displays system alarms generated, for example, in a project test run or during the consistency check of a project.

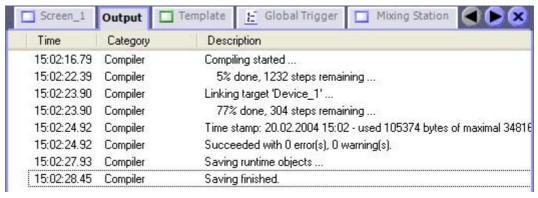

**Output View** 

### **Description**

The output view normally displays system alarms in the order they occur. Different symbols are used to identify system alarms as notifications, warnings or faults. Using the context menu, for example, you can jump to the location of an error or delete the system alarms in a specific category. The categories define the corresponding WinCC flexible module which has generated a system alarm. For example, system alarms for the "Compiler" category are generated during the consistency check.

To sort system alarms, click the header of the corresponding column. The context menu can be used to jump to an error location or a tag, and copy system alarms to the clipboard or delete them.

The output view shows all system alarms of the last action. A new action overwrites all previous system alarms.

# 2.3 Working with the Mouse

#### Introduction

Work is mainly completed with the mouse in WinCC flexible. Important operating functions in this context are the drag-and-drop function and the call of commands from the shortcut menu.

## Drag-and-drop

Drag-and-drop makes configuration much easier. To configure a screen change, drag-and-drop the required process screen onto the process screen shown in the work area. This generates a button configured to contain a corresponding screen change function.

The drag-and-drop function is available for all objects in the project view and "Object view." The mouse pointer shows you whether drag-and-drop is supported at the destination or not:

- Drag-and-drop is possible
- Drag-and-drop is not possible

#### Shortcut menu

In WinCC, you can right-click any object to open a shortcut menu. The shortcut menu contains the commands you can execute in the relevant situation.

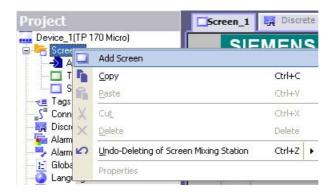

## Overview: Mouse functions

| Function                                       | Effect                                                                              |
|------------------------------------------------|-------------------------------------------------------------------------------------|
| Left-click                                     | Activates any object or executes an action such as a menu command or drag-and-drop. |
| Right-click                                    | Opens a shortcut menu.                                                              |
| Double-click (left mouse button)               | Starts an editor in the project view.                                               |
| <left button+drag-and-drop="" mouse=""></left> | Generates a copy of the object in the project view.                                 |

# 2.4 Keyboard control

#### Introduction

WinCC flexible provides a number of hotkeys which you can use to execute frequently required menu commands. The menu shows whether a hotkey is available for the relevant command or not.

WinCC also integrates all the standard hotkeys provided by Windows.

## Important hotkeys

The table shows you the most important hotkeys for use in WinCC flexible.

| Hotkeys                                                 | Effect                                            |
|---------------------------------------------------------|---------------------------------------------------|
| <ctrl+tab>/<ctrl+shift+tab></ctrl+shift+tab></ctrl+tab> | Activates the next/previous tab in the work area. |
| <ctrl+f4></ctrl+f4>                                     | Closes the active view in the work area.          |
| <ctrl+c></ctrl+c>                                       | Copies a selected object to the clipboard.        |
| <ctrl+x></ctrl+x>                                       | Cuts an object and copies it to the clipboard.    |
| <ctrl+v></ctrl+v>                                       | Inserts the object stored in the clipboard.       |
| <ctrl+a></ctrl+a>                                       | Selects all objects in the active area.           |
| <esc></esc>                                             | Cancels an action.                                |

# 2.5 Working with WinCC flexible

## 2.5.1 Displaying Help

#### Shortcut help

A tooltip will appear after moving the mouse pointer over any object, icon, or dialog element.

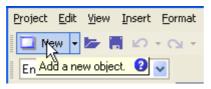

A question mark next to the tooltip indicates that a shortcut help is available for this user interface element. To call up an additional explanation to the short description, click on the question mark, press <F1> if the tooltip is activated, or move the mouse cursor to the tooltip.

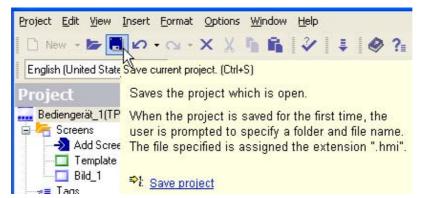

The explanation includes references which refer users directly to a detailed description in the online help.

## Online help

In the "Help" command menu you can access the online help. When you use the "Help > Contents" menu command, the WinCC flexible Information System opens with an opened table of contents. Use the table of contents to navigate to the desired topic.

Alternatively select the "Help > Index" menu command. The WinCC flexible Information System opens with an opened index. Use the index to search for the desired topic.

In order to use the full text search across the entire WinCC flexible Information System select the "Help > Search" menu command. The WinCC flexible Information System opens with a search tab. Enter the desired search term.

The WinCC flexible Information System can also be opened via the Start menu in Windows. Select the menu command "Start > SIMATIC > WinCC flexible > WinCC flexible Help System" in the task bar.

The Online Help system is opened in a separate window. The WinCC flexible Portal opens on the home page. The WinCC flexible Portal is organized by topical overviews. The overview topics contain cross-references to subordinate topics which bring you directly to the information you are looking for.

## 2.5.2 Editor Properties

#### Introduction

WinCC flexible provides a special editor for each configuring task. WinCC flexible differentiates between two different types of editors: the "Screens" editor as a graphical editor and the tabular editors such as the "Tags" editor.

#### Screen editor

The "Screens" editor shows all of the screens contained in the project in the project view of the "Screens" folder. All screens are opened in a separate window in the work area.

#### **Tabular editors**

Tabular editors, such as the "Tags" editor, only display the objects contained in the work area. The objects contained there are displayed in a table. You can edit the objects either directly in the table or in the property view.

## **Editor properties**

The following properties apply to all editors and their objects:

· Changing contents

Changes take effect directly after exiting an input field and affect projects globally. All the objects affected by a modification are automatically updated.

If a tag parameter is changed in the "Screens" editor, for example, the change has a direct effect in the "Tags" editor.

· Accepting changes to the project data

The modified project data are transferred to the project database as soon as the project is saved.

• Undo or redo working steps

Every editor has an internal list in which user actions are saved. In this way, all actions can be reverted (undone) or restored. The relevant commands are in the "Edit" menu. The list is deleted when the editor is closed or the project is saved. Switching to another editor does not affect the actions stored in the list.

## 2.5.3 Opening an Editor

#### Introduction

There are several ways to start the editors in WinCC flexible. These options vary, depending on the editor involved. You can open up to 20 editors in parallel.

## Opening the "Screens" editor

The "Screens" editor is started by either creating a new object or opening an existing object.

To create a new object, proceed as follows:

- 1. Click on "Screens" in the project view with the right mouse button.
- 2. Select "Add Screen" from the shortcut menu.

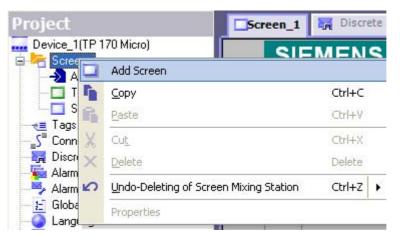

Shortcut menu

A new screen is created in the project view and displayed in the work area.

To open an existing screen, double-click on the screen in the project view. The screen opens in the work area.

## Opening a tabular editor

A tabular editor such as the "Tags" editor is opened by double-clicking on the tabular editor in the project view. The editor then appears in the work area.

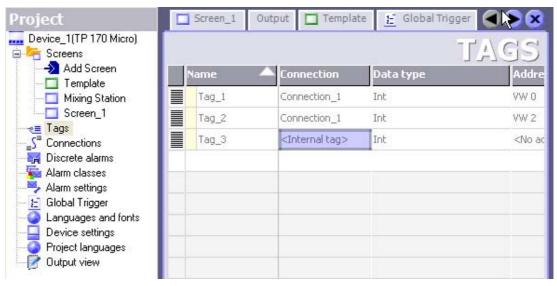

A tabular editor can also be activated using the associated shortcut menu.

## Alternative procedure

To open an editor from a menu, select the "Project Item" command from the "Insert" menu.

## 2.5.4 Editing Multiple Projects with WinCC flexible

## **Principle**

WinCC flexible only allows one project to be open for editing at any time. If you wish to copy projects globally, restart WinCC flexible and then open the desired project.

Each opened WinCC flexible is shown in the Windows task bar:

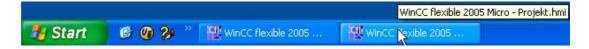

## 2.5.5 Object list

#### Introduction

The object list is a helpful feature for configuration tasks in WinCC flexible. You can use the object list to find an existing object of the required object type and configure it directly at the place of use. You can also use the object list to create new objects at the place of use.

#### Opening the object list

Objects are usually edited in the property view but can also be edited directly in the table in the work area when tabular editors are used. If WinCC flexible needs a connection to an object, the object list opens when you click on the object selection list. When, for example, you wish to configure a tag for the graphic object, click in the selection field for the tag. From the selection field, the object list opens offering you all of the available tags with suitable data type in the project for selection.

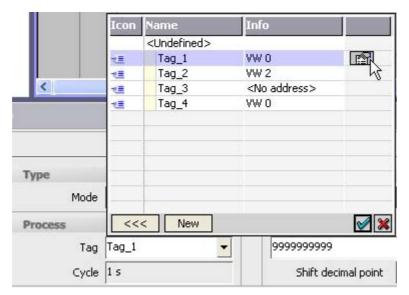

Object list

Select the required tag. Confirm your selection by pressing the w button.

#### Working with object lists

When a suitable object is not available in the project, create a new one using the object list. To create a new object, click on the "New" button in the object list.

A new object is created and the corresponding dialog for configuring this object opens. Configure the newly created object and close the configuration dialog.

You can also open and configure an existing object from the object list. Select the object from the object list. The icon for editing is displayed in the right column. Click on the icon. The corresponding dialog for editing the object opens. Edit the properties of the object and close the configuration dialog.

#### 2.5.6 Function List

#### Introduction

A function list is an attachment of system functions, which are executed successively when calling the function list. You can use the function list to trigger the execution of system functions at an event. The function list is configured for an event of an object, e.g. a screen object or a tag. The events which are available depend on the selected object. Events occur only when the project is in runtime. Events are, for example:

- · Value changes of a tag
- · Pressing of a button
- Alarm occurrences

You can configure a function list precisely on every event. Up to 16 functions may be configured in a function list. When the configured event occurs in runtime, the function list is completed from top to bottom. In order to avoid waiting times, system functions with a longer running time, file operations, for instance, are processed simultaneously. A subsequent system function can be performed even if the previous system function has not yet been completed.

### Configure function list

In WinCC flexible, open the editor containing the object for which you wish to configure the function list. Select the object with the mouse. In the property view, click on the event in the "Events" groups on which you want to configure the function list. The function list opens in the property view.

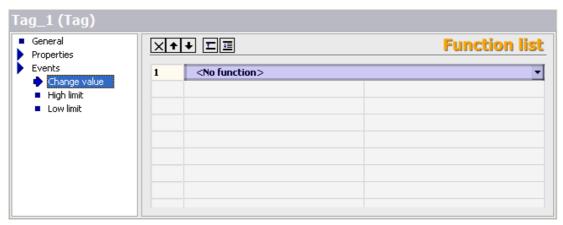

**Function List** 

"No function" appears in the first line of the function list when no function has been configured for the object. Click on the "No function" field. A selection button is displayed. Use the selection button to open the list of available system functions. The system functions are arranged in the selection list according to categories.

Select the desired system function.

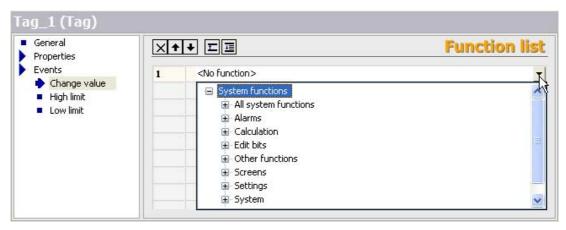

System functions

If a parameter is needed for the system function, the entry "No value" appears after the selection of the system function in the next line. Click on the "No value" field. A selection button is displayed. Use the selection button to open the object list and select the required parameter.

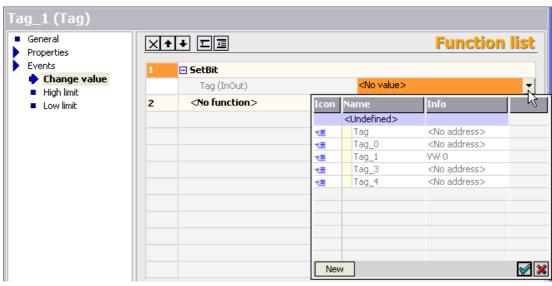

Parameter selection

The function is configured in the function list. Configure other functions as required. Using the arrow buttons  $\blacksquare$  and  $\blacksquare$  change the sequence of the configured functions/scripts. Select a function and move the function up or down by clicking on the arrow buttons. To delete a function, mark the function with the mouse and press the <Del> key.

## 2.6 WinCC flexible Start Center

#### Introduction

With WinCC flexible 2005 you can open projects more quickly. For the quick start, certain services for WinCC flexible are launched in the background while the operating system is booting. To operate the WinCC flexible Start Center, during the installation a symbol is created in the Taskbar Notification Area, the so-called Tray area of the taskbar.

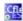

Start Center Symbol

#### WinCC flexible Start Center Menu Commands

The popup menu for operating the Start Center is opened with a right mouse click on the symbol in the Tray area of the taskbar. This includes the following menu commands:

| Menu command                                   | Function                                                                                                    |
|------------------------------------------------|----------------------------------------------------------------------------------------------------|
| Run SIMATIC WinCC flexible                     | Starts WinCC flexible and opens the project wizards.                                                                                  |
| SIMATIC WinCC flexible Auto Start ► Activate   | Enables the quick start of WinCC flexible, necessary services for the quick start are loaded during start-up of the operating system. |
| SIMATIC WinCC flexible Auto Start ► Deactivate | Disables the quick start for WinCC flexible, no additional services are launched during start-up of the operating system.             |
| Help                                           | Opens the WinCC flexible Start Center online help.                                                                                    |
| Info                                           | Opens a window displaying the version information for the Start Center.                                                               |
| Stop                                           | Ends the Start Center.                                                                                                    |

## Run WinCC flexible

During the installation of WinCC flexible, WinCC flexible Start Center is also automatically installed and enabled. Restart the computer in order for Start Center to take effect. To start WinCC flexible, select "Run WinCC flexible" from the the shortcut menu of the Start Center. Alternatively, launch WinCC flexible by clicking the desktop icon. This activates WinCC flexible and opens the Project Wizard. The Project Wizard supports you in further procedures.

#### **Disable Start Center**

To disactivate the WinCC flexible Start Center, select "SIMATIC WinCC flexible Auto Start Disable" from the shortcut menu of the WinCC flexible Start Center. After the next restart of your the computer, no more WinCC flexible components will be launched in the background.

Working with Tags

# 3.1 Basics

## 3.1.1 External tags

#### Introduction

External tags enable the communication (data exchange) between the components of an automation process, e.g. between the HMI device and the PLC.

## **Principle**

An external tag is the image of a defined memory location in the PLC. You have read and write access to this storage location from both the HMI device and the PLC.

Since external tags are the image of a storage location in the PLC, the applicable data types depend on the PLC which is connected to the HMI device.

## Data types

## SIMATIC S7-200

| Name    | Object | Data type                                                  |
|---------|--------|------------------------------------------------------------|
| Tag     | V      | Char, Byte, Int, Word, DInt, DWord, Real, Bool, StringChar |
| input   | E      | Char, Byte, Int, Word, DInt, DWord, Real, Bool, StringChar |
| Output  | Α      | Char, Byte, Int, Word, DInt, DWord, Real, Bool, StringChar |
| Flag    | M      | Char, Byte, Int, Word, DInt, DWord, Real, Bool, StringChar |
| Timer   | Т      | Timer                                                      |
| Counter | С      | Int                                                        |

## Using area pointers

In addition to the external tags, the area pointer "Date/Time PLC" can be used for communication between the HMI device and PLC. The area pointer is used to display the time of the PLC on the HMI device. For further information, refer to the description on the "Connections" editor in this documentation.

## 3.1.2 Internal Tags

#### Introduction

Internal tags do not have any connection to the PLC.

## **Principle**

Internal tags are stored in the memory of the HMI device. Therefore, only this HMI device has read and write access to the internal tags. You create internal tags, for example, in order to execute local calculations.

The following data types are available for internal tags.

Char, Byte, Int, Uint, Long, Ulong, Float, Double, Bool, String and DateTime.

# 3.2 Elements and basic settings

## 3.2.1 "Tag" Editor

#### Introduction

Tags are created in the "Tags" editor. The tag is assigned a basic configuration when it is created. You can use the "Tags" editor to adapt the configuration of the tag to the requirements of your project.

#### Open

Open the "Tag" editor by selecting the "Tags" item in the project view, then right-click to open the shortcut menu. Select this shortcut menu command:

Open Editor

or

Add Tag

You can also open the "Tag" editor by double-clicking the "Tags" item in the project view.

#### Structure

The "Tags" editor shows all tags of the project.

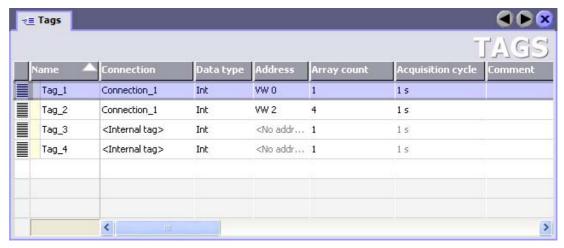

"Tag" Editor

#### Work area

All tags are displayed in a table in the work area. You can sort the table according to the entries in a column by clicking on the column header.

You can configure the selection of columns to suit your needs. Move the mouse pointer to a column header and open the context menu by clicking the right mouse button. In the shortcut menu, select which of the columns is to be shown or hidden. The column selection is saved automatically when you save the project. It is linked to the user name that you used when logging on to Microsoft Windows.

## Property view

Here you configure tags.

The left section of the property view shows a variety of categories from which you can select the various subcategories. The fields for configuring the selected property category are shown in the right section of the property view.

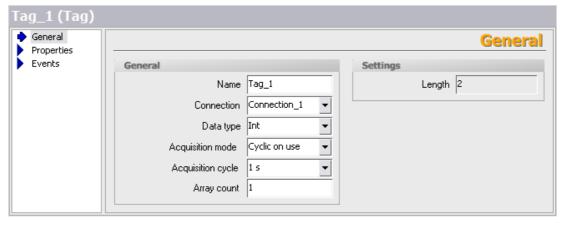

Tag property view

3.2 Elements and basic settings

# 3.2.2 Basic tag settings

#### Introduction

You can configure the properties of tags in the property view, or directly in the respective table cell in the work area.

## Structure of the property view

The left sections of all property views show a variety of categories from which you can select the various subcategories. The fields for configuring the property category are shown in the right section of the property view.

## Property view for tags

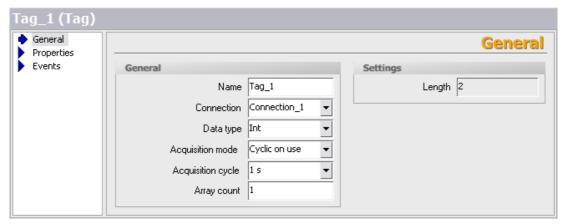

Tag property view

You can configure the following properties of the selected tag in the property view for tags:

| Category                 | Fields                                                                            |
|--------------------------|-----------------------------------------------------------------------------------|
| "General"                | "Name"                                                                            |
|                          | "Connection"                                                                      |
|                          | "Data type"                                                                       |
|                          | "Acquisition type"                                                                |
|                          | "Acquisition cycle"                                                               |
|                          | "Array count"                                                                     |
|                          | "Length"                                                                          |
| "Properties"             |                                                                                   |
| "Addressing"             | "VW"                                                                              |
| (for external tags only) | "IW"                                                                              |
|                          | "QW"                                                                              |
|                          | "MW"                                                                              |
|                          | "C"                                                                               |
|                          | "T"                                                                               |
| "Limits"                 | "Hi limit - deactivated"                                                          |
|                          | "Hi limit constant"                                                               |
|                          | "Lo limit - deactivated"                                                          |
|                          | "Lo limit constant"                                                               |
|                          | Limit check                                                                       |
| "Basic settings"         | "Update code"                                                                     |
| "Comment"                | Text field for entering the comment                                               |
| "Events"                 |                                                                                   |
| "Hi limit exceeded"      | List of functions that will be processed if the hi limit is exceeded              |
| "Value change"           | List of functions that will be processed if the process value changes             |
| "Lower limit exceeded"   | List of functions that will be processed if the value drops below the lower limit |

# 3.3 Working with Tags

## 3.3.1 Properties of a Tag

#### Introduction

In WinCC flexible, certain properties can be configured for every tag.

The properties determine how you can use the tag in your configuration.

#### **Principle**

The following properties can be configured for tags:

Name

Every tag has a name which you can choose. The name must be unique within the project.

Connection

Create a connection to the PLC for external tags. An external tag is used as an image of the memory area in the PLC and saves the value that is passed from the PLC.

Data type and length

The data type of a tag determines which type of values will be stored in a tag, how these are saved internally and the maximum value range that can be held by the tag.

Two simple examples of data types are "Int" for saving integers or "String" for saving character strings.

For text tags of the type "String" or "StringChar", you can also set the length of the tag in bytes. For all other data types, the value of "Length" is fixed.

Acquisition type

At the acquisition type parameter, you define how the value of an external tag is updated. Update methods available:

- On request
- Cyclic on use
- Cyclic continuous
- · Acquisition cycle

By setting the acquisition cycle, you can determine how often and when a tag is updated.

Array count

Create a tag array consisting of several elements of the same type to save large volumes of data of the same type. Array elements occupy a continuous address area. A complex tag containing array elements is referred to as an array tag.

Address

An external tag represents a Runtime image of a specific memory area in the CPU. You define the memory area the tag should map.

#### Limits

You can specify a value range that contains an upper and lower limit for each tag. You can use limits to monitor the value range of a process value configured for the tag.

#### Update identifier

Using the update ID, you update the value of a tag by means of the "UpdateTag" system function.

#### Comment

You can enter a comment for every tag.

#### Events

You can configure a function list for an event. The function list is processed when the configured event occurs in Runtime.

The following data types are available for tags.

- Value change
- Upper limit exceeded
- Lower limit violated

All properties which were configured when the tag was created can be modified with the object list later where the tag is used.

Example: Create a tag and configure its limit values. Link this tag to an IO field. The limit values which were set when the tag was created can be modified with the object list later when the IO field is configured.

# 3.3.2 External Tags for Communication with the PLC

#### Introduction

External tags are used to exchange data between an HMI device and PLC.

## **Principle**

An external tag is used as an image of a defined memory area in the PLC. You have read and write access to this storage location from both the HMI device and the PLC.

The fact that the HMI device can access data on the PLC affects which properties are available when you configure the tags. The following tag properties depend on the configuration options in the properties of the PLC:

- "Addressing"
- "Data type"
- "Acquisition cycle"

#### 3.3 Working with Tags

## Addressing

If you create an external tag in WinCC flexible, you must specify the same address as it has in the PLC program. This enables both the HMI device and the PLC to access the same memory location.

Example: You would like to visualize the status at the PLC output "A 1.2" on your HMI. To do this, create an external tag and set the output "A 1.2" as the address.

## Acquisition cycle

The acquisition cycle determines when the HMI device will read the process value of an external tag. Normally, the value is updated at regular intervals as long as the tag is shown in the process screen. The interval for regular updates is set with the acquisition cycle. You can either choose a default acquisition cycle, or define a user-specific cycle. The shortest cycle time of the SIMATIC S7-200 PLC is 100 ms.

The update, however, can also be carried out continuously independent on the view in a process image. Please note that frequent read operations increase communication load.

# 3.3.3 Tag limit values

#### Introduction

You can define a value range for numerical tags.

## **Principle**

You can specify a hi and lo limit of the range of values for numerical tags.

When a process value violates one of the limits, you can execute a function list.

Configure the limit values and the function list directly at the tag.

## Application example

Use limit values to open a process screen where the operator can edit this value.

# 3.3.4 Updating the Tag Value in Runtime

#### Introduction

Tags contain dynamic process data of runtime. Value changes are handled differently at internal and external tags.

## **Principle**

The value of a tag is "0" at the start of runtime. Tag values change in runtime.

In runtime, you have the following options of changing the tag value:

- by executing a system function, for example, "SetValue."
- by operator input, for example, at an IO box
- · Change of external tags by the PLC

All changes of external tags made by the PLC must be transferred to the HMI. That is, the tag value must also be updated on the HMI.

Method for updating the value of an external tag:

· Updating through an acquisition cycle

Tags are usually updated after an acquisition cycle as long as the tag is visualized in a screen. The acquisition cycle determines the update cycle for tag value updates on the HMI. You can either choose a default acquisition cycle, or define a user-specific cycle. The lowest value is determined by the HMI used. The values of all other cycles are always an integer multiple of the smallest value.

• When "Continuous update" is enabled

When this function is set, the tag is updated continuously in runtime, even if it is not found in the currently open screen. This function is set, for example, for tags which are configured to trigger a function list in the event of a change in their value. The cycle time configured for the tag is also used for continuous updates.

Use the "Continuous update" function only if absolutely necessary. Frequent read operations increase communication load.

Update on request

Tags are updated only on request when this acquisition method is selected. The tag value is updated by calling the "UpdateTag" system function, or when the screen is opened.

# 3.4 Array basics

## Introduction

Create a tag array consisting of several elements of the same type to save large volumes of data of the same type. Array elements occupy a continuous address area.

A complex tag containing array elements is referred to as an array tag.

## **Principle**

Array tags consist of a configurable number of array elements in which data of the same type can be stored. Each array tag element requires the same memory space. All array tag elements are saved consecutively in memory.

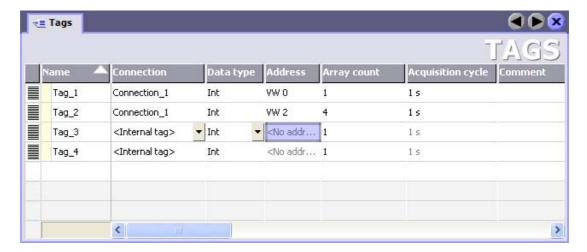

#### Note

Read and write operations always access all array tag elements. The contents of an array tag which is interconnected with a PLC are always transferred whenever there is a change. This is why the HMI device and the PLC can not concurrently write access the same array tag.

# Array element properties

The various array elements inherit their properties of the array tag. Array element properties include, for example, the first segment of its name, its data type or its length.

# 3.5 Cycle basics

#### Introduction

Cycles are used to control project sequences that are run at regular intervals. A cycle is configured with a cycle time that determines the time intervals repeated within the cycle.

## **Principle**

In runtime, actions that are performed at regular intervals are controlled by cycles. A typical cycle application is the acquisition of external tags.

Acquisition cycle

The acquisition cycle determines the intervals for the HMI to read the process value of an external tag from the PLC. Set the acquisition cycle to suit the rate of change of the process values. The temperature of an oven, for example, changes much more slowly than the speed of an electrical drive.

If the acquisition cycle is set too low, it will unnecessarily increase the communication load of the process.

The lowest value for a cycle depends on the HMI used. For HMIs of the Micro Panel family, the lowest value is 100 ms. The values of all other cycles are always an integer multiple of the smallest value.

# Application example

You can use cycles, for example, to regularly update the process value display.

# 3.6 Importing Tags

## 3.6.1 Importing Tags in WinCC flexible

#### Introduction

WinCC flexible 2005 supports the import of tags from an external data source. To successfully complete an import, the data to import must meet requirements described in this chapter. You export the tag data from a PLC program to an Excel file. The exported data must be prepared according to rules, and can then be imported in WinCC flexible. Certain applications are available to prepare tag data of PLC programs, and o prepare the exported PLC data for import in WinCC flexible. The latest versions of these applications can be be downloaded from the Internet at:

"http://support.automation.siemens.com/WW/view/en/16502367/133100"

## Tag import procedures

To import all tag data, you need a file to which you can first save these data. You import this file in WinCC flexible. Before you run the import, you can decide whether or not to overwrite existing tags of the same name.

# 3.6.2 Settings for the Tag Import

#### Introduction

The "Import tags to device" dialog box is can be used to import tags. Make all required settings in this dialog box to ensure the import files can be correctly interpreted.

## Importing tags to an HMI

To open the "Import tags to device" dialog, select the relevant HMI in the project window, then select "Project > Import Tags." Click "Options" to define the import settings.

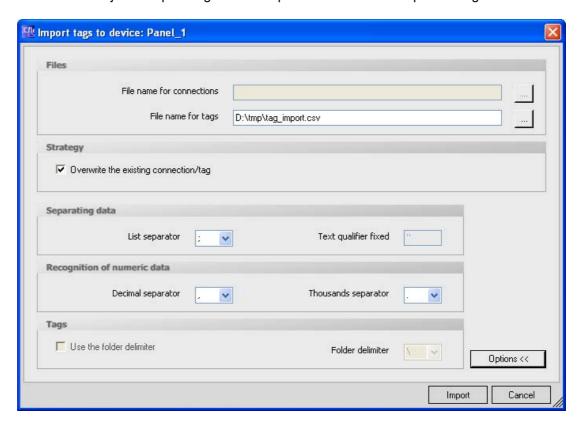

In the "Files" area, enter the path of the import file, or navigate to the folder containing the file to select the required file. The import file must be available in "\*.csv" format. The system validates the file names before it runs the import.

You cannot make any entries in the "File name for connection" field, because WinCC flexible Edition "Micro" only communicates with PLCs of the S7 200 series. Prerequisite for the import of tag data is that you have configured a connection to the PLC. In the import file, always use the correct name of the connection you created.

Existing connections or tags of the same name will be overwritten during import if you set the "Overwrite the existing connection/tag" check box. Connections and tags of the same name in WinCC flexible will not be imported when this check box is reset.

Select a separator for the various parameters of the tags from the "List separator" selection box. For further information, refer to the chapter "Tag data format for the import."

The text qualifier is used to identify text and strings. Any quoted characters will be interpreted as text. Any control characters in the text you want to import should be quoted. Quotation marks are the default text qualifiers, and may not be replaced by other characters.

You can define the decimal and thousands separators to identify numeric data. Select a character from the relevant selection box. Those two characters may not be identical. It is not allowed to use quotation marks as separator.

The "Use folder separators" function is disabled, because WinCC flexible "Micro" does not support any folder structures for storing tags.

# 3.6.3 Format of the Connection Data for the Import

#### Introduction

This section describes the format required for the file with connection data used for imports. The connection data file must be in "\*.csv" format.

#### **Format of Connection Data**

Each connection is on a separate line in the import file. The import file with the connection data must have the following format:

< Name of connection > < list separator character > < Name of communication driver > < list separator character > < Comment > < Line break (carriage return) >

### Meaning of the entries

| List entry                       | Meaning                                                                                                    |  |
|----------------------------------|----------------------------------------------------------------------------------------------------|--|
| Connection name                  | Defines the configured name of a connection. This entry is needed to match up to the corresponding entry in the import file of the tags. The "Name" list entry may not be blank The name may not contain an apostrophe (').                                    |  |
| List separator                   | The list separator is used to separate the various list entries. You can select the list separators in the import dialog box. Selectable characters: Semicolon ";", comma "," and period ".". You may also enter a different character in the selection field. |  |
| Name of the communication driver | Specifies the name of the communication driver used in WinCC flexible. It must exactly match the name used in WinCC flexible. The following names are available:  • SIMATIC S7 200                                                                             |  |
| Comment                          | Any comment about the connection. Comments may have length of 500 characters.                                                                                                    |  |
| Line break                       | The line break (carriage return) separates the connection entries.                                                                                                    |  |

#### Format of the Import File for Connections

An import file for connections has the following format:

connection, "SIMATIC S7 200", connection example

This example uses comma separation. Two consecutive list separators indicate a blank list entry. The list separators may be discarded at the end of a completed line.

#### Note

An example of an import file is available in the "Support\Tag Import" folder on your WinCC flexible CD.

#### Editing the import file

You can edit the import file in MS Excel, or in any text editor. Do not open the import file in MS Excel by double-clicking it, because this will corrupt its data structure and prevent its import. You should rather run MS Excel, and then select the "Open" command from the "File" menu. Select "Text files" (\*.prn; \*.txt; \*csv)" from the "File type" list. To verify the data structure of the import file, open it in a simple text editor.

# 3.6.4 Format of the Tag Data for the Import

#### Introduction

This chapter describes the structure of the file containing the tag data for the import. The file containing the tag data file must be available in "\*.csv" format.

## Structure of tag data

Each tag is assigned a separate line in the import file. Structure of the import file containing the tag data:

<Tag name><list separator character><Connection name><list separator character><Tag address><list separator character><Data type><list separator character><Tag length [in bytes]><list separator character><Number of arrays><list separator character>< Acquisition mode><list separator character><Acquisition cycle><list separator character><High limit><list separator character><Additional high limit><list separator character><Additional low limit><list separator character><Low limit><list separator character><Linear scaling><list separator character><Scaling high limit PLC><list separator character><Scaling low limit PLC><list separator character><Scaling low limit HMI><list separator character><Scaling low limit HMI><list separator character><Update ID><list separator character><Comment>line break (carriage return)>

## Meaning of the entries

| List entry                                                                                                    | Meaning                                                                                                    |  |  |
|----------------------------------------------------------------------------------------------------|----------------------------------------------------------------------------------------------------|--|--|
| Tag name                                                                                                    | Defines the configured name of a tag. The "Name" list entry may not be blank. The name may not contain an apostrophe (').                                                                                                    |  |  |
| List separator                                                                                                    | The list separator is used to separate the various list entries. You can select the list separators in the import dialog box. Selectable characters: Semicolon ";", comma "," and period ".". You may also enter a different character in the selection field. |  |  |
| Connection name                                                                                                    | Defines the configured name of a connection. Each external tag should contain a valid entry showing the connection name. The system generates an internal tag if the connection name is not set.                                                               |  |  |
| Tag address                                                                                                    | Defines the tag address in the PLC. The syntax of the tag address must match the representation in WinCC flexible, for example, "DB 1 DBW 0", but not "DB1, DBW0." The tag address is not defined for internal tags.                                           |  |  |
| Data type                                                                                                    | Defines the data type of the tag. Which data types are permitted is determined by the communication driver used. Supported values are Char, Byte, Int, Bool, String, Word, Dint, DWord, Real, StringChar, Timer.                                               |  |  |
| Tag length [in bytes]                                                                                                    | Defines the length of the tag in bytes. This entry is usually made only for string tags; for other data types it remains blank.                                                                                                    |  |  |
| Number of arrays                                                                                                    | Defines the number of arrays in a tag. This value can be used to define an array.  WinCC flexible pads the blank entry with a "1" value.                                                                                                    |  |  |
| Acquisition mode                                                                                                    | Defines the acquisition mode of the tag. The acquisition mode is represented by numbers.                                                                                                    |  |  |
|                                                                                                    | 1 = on request                                                                                                    |  |  |
|                                                                                                    | 2 = cyclic, when used (default value)                                                                                                    |  |  |
|                                                                                                    | 3 = cyclic, continuous                                                                                                    |  |  |
| Acquisition cycle  Defines the acquisition cycle of a tag. The syntax of the acquisition cycle must match representation in WinCC flexible. The value is independent on the language, and must identical in any language. Default is "1 s." The acquisition cycle is indefinite if acquisit "on request" is set for the tag. |                                                                                                    |  |  |

| List entry                                                               | Meaning                                                                                                    |  |
|--------------------------------------------------------------------------|----------------------------------------------------------------------------------------------------|--|
| High limit Additional high limit Additional low limit Low limit          | Limits can only be set for numeric values. You may only use constant numeric values, but not the tags, to set limits. Default is "No limit." Conditions applicable to limits:  "High limit" $\geq$ "Additional high limit" $\geq$ "Additional low limit" $\geq$ "Low limit" |  |
| Linear scaling <sup>1)</sup>                                             | Defines whether to enable linear scaling. This entry is only applicable to external tags. Default is "Disabled."                                                                                                    |  |
|                                                                          | The values for linear scaling may be defined by a numerical or text-based syntax. Permitted values:                                                                                                    |  |
|                                                                          | "false" or "0" for "disabled                                                                                                    |  |
|                                                                          | "true" or "1" for "enabled"                                                                                                    |  |
| PLC Scaling high limit <sup>1)</sup> PLC Scaling low limit <sup>1)</sup> | You can only set high and low limits for numerical values. Conditions applicable to the start and end values:                                                                                                    |  |
| HMI Scaling high limit <sup>1)</sup>                                     | "Scaling high limit" ≥ "Scaling low limit"                                                                                                    |  |
| HMI Scaling low limit <sup>1)</sup>                                      |                                                                                                    |  |
| Start value <sup>1)</sup>                                                | Defines the start value of a tag. Default values: 0 for numerical values, space for characters, empty string for string tags, actual value for the time and date.                                                                                                    |  |
| Update ID                                                                | The Update ID indicates the tag number of a tag which has changed in the PLC.                                                                                                    |  |
| Comment                                                                  | User-specific tag comments. Comments may have length of 500 characters.                                                                                                    |  |
| Line break                                                               | The line break (carriage return) separates the connection entries.                                                                                                    |  |

<sup>&</sup>lt;sup>1)</sup> Not supported by TP 170micro.

## Structure of tag import files

Structure of tag import files:

"tag","Connection","DB 1 DBD 0","Real",,1,3,"1 min",20,10,2,1,1,100,10,10,1,15.5, 33,Comment for tag

This example uses comma separation. Two consecutive list separators indicate a blank list entry. The list separators may be discarded at the end of a completed line. The default value is used to pad blank list entries.

## Note

An example of an import file is available in the "Support\Tag Import" folder on your WinCC flexible CD.

## Editing the import file

You can edit the import file in MS Excel, or in any text editor. Do not open the import file in MS Excel by double-clicking it, because this will corrupt its data structure and prevent its import. You should rather run MS Excel, and then select the "Open" command from the "File" menu. Select "Text files" (\*.prn; \*.txt; \*csv)" from the "File type" list. To verify the data structure of the import file, open it in a simple text editor.

Creating Screens 4

# 4.1 Basics

## 4.1.1 Screen Basics

#### Introduction

In WinCC flexible, you create screens which an operator can use to control and monitor machines and plants. When you create your screens, predefined objects are available to support you in visualizing processes and setting process values.

# Application example

The figure below shows a process screen which was created in WinCC flexible. This screen can be used to operate and monitor an oven. The operating mode can be set to "Automatic" or "Manual" using buttons. In the "Manual" mode, the "Temp. +" and "Temp. -" buttons can be used to change the oven temperature. The bar is an analog display of the current oven temperature. The reference temperature is displayed in the I/O field "Set Temp" and can be changed by input on the HMI device. The current temperature is indicated in the "Actual Temp" output box. You can use the arrow buttons to navigate to the previous or next process screen in a defined sequence. The button showing the house brings you to the home screen.

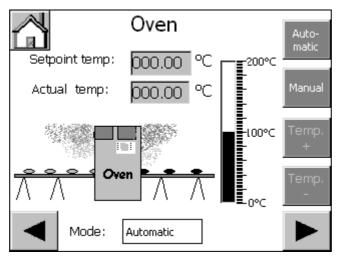

Configuration examples

#### 4.1 Basics

## Screen design

Insert an object you need to represent a process into your screen. Configure the object to correspond to the requirements of your process.

A screen may consist of static and dynamic elements.

- Static elements such as text do not change their status in runtime. In the example of the oven, the labels on the digital temperature displays are static.
- Dynamic elements change their status based on the process. They visualize current
  process values which are output from the memory of a PLC or HMI device, in the form of
  a bar in the oven example. Operator input boxes also belong to the category of dynamic
  elements.

The PLC and the operator station exchange process values and operator input data by means of tags.

### Screen properties

The layout of the screen corresponds to the layout of the user interface of the HMI device. Properties such as the screen resolution and available fonts also depend on the selected HMI.

## 4.1.2 "Screens" Editor

## Introduction

You configure your screens in the "Screens" editor. This editor is formed by the combination of a graphic programming software and a process visualization tool. You open the "Screens" editor from the project view.

## Open

Double-click "Add screen" in the "Screens" group of the project view,

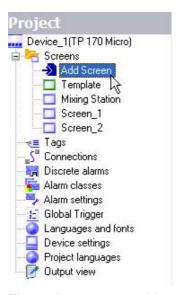

The work area opens with a new screen.

## Configuration

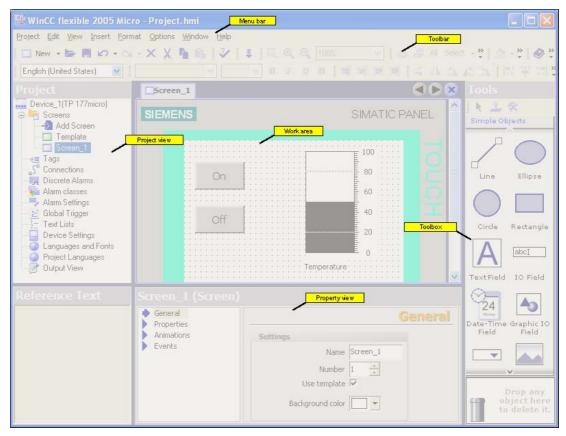

"Screens" Editor

#### Menu bar

The menu bar contains all commands required for operating WinCC flexible. Any available shortcut keys are indicated next to the menu commands.

#### **Toolbars**

You can hide or show a specific toolbar.

## Work area

You configure screens in the work area.

## **Toolbox**

The toolbox contains a selection of simple and complex objects which you can add to your screens, for example, graphic objects or operating elements.

#### 4.1 Basics

## Property view

The content of the property view is determined by the object you have currently selected in the work area.

- When an object is selected, you can edit the properties of the selected object in the property view.
- If you have not selected an object on the active screen, the properties of this screen are shown and can be edited in the property view.

## 4.1.3 Planning the creation of screens

#### **Procedures**

To create screens, you need to take the following initial steps:

 Planning the structure of the process display: How many screens and what trees are needed?

Example: Process partitions can be visualized in separate screens and merged in a master screen.

- Plan the navigation between the individual screens.
- Adapt the template.

The template which is stored in WinCC flexible for the selected HMI device applies to all your project screens. You can configure objects in the template from a central location. Insert objects needed in every process screen into the template. You only need to configure the properties of the objects once. The template already includes an alarm window that shows occurring system alarms. Delete the alarm window from the template if you do not need it. The objects configured in the template are also shown on all process screens opened in the work area. You can disable the visualization of template objects using the "Options > Settings > Screen Editor > Screen Editor Settings command.

· Create the screens.

# 4.1.4 Managing Screens

#### Introduction

In the project view, you can move, copy, rename and delete screens within a project.

#### Copy screen

You can copy a screen in WinCC flexible, for example, to use it again as a screen template.

- 1. Select the screen from the "project view."
- 2. Select the "Copy" command in the shortcut menu to copy the screen to the clipboard.
- 3. Select the screen folder in the project view and open the context menu.
- 4. Select "Paste" from the shortcut menu to paste the screen.

A copy of the screen is inserted with the same name and an incremented sequential number.

As an option, press <CTRL> while you drag the screen to the required position.

#### Rename screen

- 1. Select the screen from the "project view."
- 2. Select "Rename" from the shortcut menu.
- 3. Type in a new name.
- 4. Press <ENTER>.

As an option, use the <F2> function key to rename the screen.

#### Delete screen

- 1. Select the screen from the "project view."
- 2. Select "Delete" from the shortcut menu.

The screen and all its objects are deleted from the current project.

# 4.2 Objects of the "Screens" editor

# 4.2.1 Overview of Objects

#### Introduction

Objects are graphic elements which you use to design the process graphics of your project.

The "Toolbox" contains various types of objects which are frequently required for use in process screens.

When the "Screens" editor is opened, the toolbox provides objects in the following object groups.

• "Simple objects"

Simple objects are graphic objects such as the text box and standard operating elements, such as an I/O box.

## Simple objects

| Symbol | Object      | Notes                                                                                                    |  |
|--------|-------------|----------------------------------------------------------------------------------------------------|--|
| 9      | "Line"      | You can select straight, rounded or arrow-shaped line ends.                                                                                                    |  |
| •      | "Ellipsis"  | You can fill an ellipsis with a color or a pattern.                                                                                                    |  |
| 0      | "Circle"    | You can fill the circle with a color or a pattern.                                                                                                    |  |
|        | "Rectangle" | The corners of a rectangle can be rounded. You can fill the rectangle with a color or a pattern                                                                     |  |
| A      | "Text box"  | xt box" You can enter one or several lines of text in a "Text box" and define the font and the font color. You can add a background color or pattern to a text box. |  |

# 4.2 Objects of the "Screens" editor

| Symbol     | Object Notes       |                                                                                                    |  |
|------------|--------------------|----------------------------------------------------------------------------------------------------|--|
| aI         | "I/O box"          | An I/O box may have the following runtime functions:                                                                                                    |  |
| 4.1        |                    | Output of the values in a tag                                                                                                    |  |
|            |                    | <ul> <li>Operator input of values; these input values are saved to a tag.</li> </ul>                                                                                                    |  |
|            |                    | • Combined input and output; the operator can here edit the output value of the tag and thus set a new value.                                                                                                    |  |
|            |                    | You can define limits for the tag values shown in the I/O box.                                                                                                    |  |
|            |                    | Set "Hide input" if you want to hide operator input in runtime.                                                                                                    |  |
| <b>2</b> 4 | "Date-time box"    | A "Date / time box" may have the following runtime functions:                                                                                                    |  |
|            |                    | Output of the date and time                                                                                                    |  |
|            |                    | <ul> <li>Combined input and output; the operator can here edit the output values in order to<br/>reset the date and time.</li> </ul>                                                                                                    |  |
|            |                    | The system time or a corresponding tag may be used as source to define the date and time.                                                                                                    |  |
|            |                    | The date can be output in extended format, for example, Tuesday, December 31, 2003, or in short format, for example, 12.31.2003.                                                                                                    |  |
| A-1        | "Graphic I/O box"  | A "Graphic I/O box" may have the following runtime functions:                                                                                                    |  |
| <b>A</b> 3 |                    | Status-dependent output of images                                                                                                    |  |
|            |                    | Example of its use as status indication:                                                                                                    |  |
|            |                    | To indicate the runtime status of a valve, the "Graphic I/O box" outputs the image of a                                                                                                    |  |
|            |                    | closed or open valve.                                                                                                    |  |
| ▼          | "Symbolic I/O box" | The "Symbolic I/O box" may have the following runtime functions:                                                                                                    |  |
|            |                    | Output of text list entries                                                                                                    |  |
|            |                    | <ul> <li>Combined input and output; the operator can here select a text from a text list in order<br/>to change the content of the "Symbolic I/O box."</li> </ul>                                                                                                    |  |
|            |                    | Example of its use as combination I/O box:                                                                                                    |  |
|            |                    | To control a motor in runtime, the operator selects the text "Motor OFF" or "Motor ON" from the text list. The motor is either started or stopped as selected, and the "Symbolic I/O box" indicates the current status of the motor (motor OFF / motor ON.)                                       |  |
|            | "Graphic view"     | The "Graphic view" shows you on one screen all of the graphic objects created by means of an external graphic programming tool. Graphic objects can be shown in the following formats: "*.emf", "*.wmf", "*.dib", "*.bmp", "*.jpg", "*.jpeg", "*.gif" and "*.tif".                                |  |
|            |                    | In the "Graphic view", you can also integrate graphic objects of other graphic programming tools as OLE (object linking and embedding) objects, for example. OLE objects opened and edited in the graphic program in which they were created directly from the property view of the graphic view. |  |
|            | "Button"           | The operator can use a button to control a process. You can configure buttons, for example, with functions for acknowledging alarms. You can integrate a button into your process by assigning it dynamic properties.                                                                             |  |
| ■T         | "Switch"           | The switch is used in runtime to input and visualize two states, for example, ON and OFF, or pressed and not pressed.                                                                                                    |  |
|            |                    | You can label the switch with text or insert a graphic object to indicate its status in runtime.                                                                                                    |  |
| 30         | "Bar"              | The "Bar" represents a process value in the form of a scaled bar graph. A bar graph allows you to visualize, for example, dynamic values of filling levels.                                                                                                    |  |
| 1          | "Alarm view"       | In the alarm view, the operator can view selected alarms, or alarm events in the alarm buffer, or the alarm log in runtime.                                                                                                    |  |

| Symbol  | Object            | Notes                                                                                                    |
|---------|-------------------|----------------------------------------------------------------------------------------------------|
| <u></u> | "Alarm window"    | In the alarm window, the operator can view selected alarms, or read alarm events from the alarm buffer in runtime. The alarm window can be activated automatically when a new alarm is generated. |
|         |                   | You always edit the template to configure the alarm window. The template already includes an alarm window for indicating system alarms.                                                           |
| A       | "Alarm indicator" | The "Alarm indicator" warns the operator of alarm events which are not acknowledged yet.                                                                                                    |
|         |                   | You always edit the template to configure the alarm indicator.                                                                                                    |

#### Note

Some of the toolbox objects are either available with restricted functionality or not at all. This depends on the HMI device you are configuring. Objects not available in the toolbox are grayed out and cannot be selected.

# 4.2.2 Object Groups

### **Principle**

You can organize multiple object in a group. To do this, draw a frame around the desired objects with the mouse. Open the shortcut menu, the select the "Group" command. In your screen, you edit an object group in the same way you edit a single object. You can only edit the "Size", "Position", "Object name" and the layer within the object group. Changes in group properties are inherited by all objects in this group.

You can edit any object of the group separately. To do so, change to the single-object editing mode. In this mode, you can access all of the properties of a single object you have selected from the group. To activate the single-object editing mode, click on an object in the created object group; the object group is selected. Open the context menu and select the "Edit" command. The object group is displayed with a red frame. Click on the object in the object group; the single-object editing mode is activated. The properties of the object are displayed in the property view.

In contrast to the multiple selection function which shows the selection rectangles of single objects, the system displays only one selection rectangle for the complete group.

# 4.3 The Advantage of Layers

#### Layers

The layers and the nesting depth of the objects form a feature which allows differentiated visualization and editing of screen objects. A screen consists of 32 layers. You can add objects to any one of these layers. The layer assignment of the object determines its nesting depth on the screen. Objects of the layer 0 are located at the screen background, while objects of the layer 31 are located in the foreground.

The objects within the various layers are also nested. When a process screen is created, the objects within the layer are always organized in the order of their creation. The object which was inserted first lies completely at the back within the level. Each further object is placed one position towards the front. The position between objects within the layer can be changed.

#### 4.4 Security in Runtime

## Principle of the layer technique

There is always one active layer. New objects you add to the screen are always assigned to the active layer. The number of the active layer is indicated in the "Layer" toolbar. The active layer is highlighted in color in the layer pallet.

A new screen always shows all of its 32 layers. Using the open layer pallet, you can hide all layers except the active layer. This allows you to explicitly edit objects of the active layer. The layer settings are saved alongside with the relevant screen.

### Application example

You can use the layer technique, for example, to hide the labels of objects you are currently editing.

# 4.4 Security in Runtime

## **Principle**

The access control system controls user access to data and functions in runtime to prevent unauthorized operations. You restrict security-relevant operations when you create the project. To do so, you assign a password for runtime access. User privileges are configured at the objects as required.

# Configuring a password

You assign the password in the device settings of the WinCC flexible project. Double-click "Device Settings" in the project view. The device settings appear in the working area. Type in a password in the "Runtime Security" area. Confirm the password by entering it a second time in the lower box.

#### Configuring access security

Access security is configured directly at each object you want to protect. Access security can be configured at the following objects:

- IO field
- Date/time field
- Button
- Switch

You enable the access security settings in the property view under "Properties > Security." Click the selection button under "Authorizations" in the "Runtime Security" area. The object list containing user authorizations opens. Select the "Manage" authorization from the object list. The user must enter the password to access the object in runtime. The password can not be changed in runtime.

#### Note

To enable operations in runtime, you need to set the "Enabled" check box in the "Operation" area. Enabling operation in runtime is not tied to the assignment of a password.

Creating an Alarm System

# 5.1 Basics

# 5.1.1 Visualization of process and system alarms

## Introduction

• User-defined alarms

You configure user-defined alarms to visualize process states or acquire and log process data you receive from the PLC on the HMI.

· System alarms

System alarms are predefined in the HMI device or the PLC to visualize particular system states in these devices.

Both user-defined alarms and system alarms are triggered by the HMI device or the PLC and can be visualized on the HMI device.

## Tasks of the alarm system

• Visualization on the HMI: To report events or states that occur in the plant or the process. A state is reported as soon as it occurs.

## 5.1.2 User-defined alarms

#### 5.1.2.1 Available Alarm Procedures

#### Alarm methods in WinCC flexible

An alarm method identifies the type of information that triggers an alarm and therefore the alarm properties.

WinCC flexible Micro supports the discrete alarm procedure.

The HMI device triggers an alarm if a particular bit is set in the PLC. Discrete alarms are configured for this purpose in WinCC flexible.

#### Alarm states

The following alarm states exist for discrete alarms:

- When the condition for triggering an alarm is satisfied, the alarm status is "Activated."
   Once the operator has acknowledged the alarm, it assumes the "Activated/acknowledged" status.
- When the condition for triggering an alarm no longer applies, the alarm status is "Activated/deactivated." Once the operator has acknowledged the deactivated alarm, it has "Activated/deactivated/acknowledged" status.

## 5.1.2.2 Acknowledging Alarms

#### Introduction

Discrete alarms indicating critical or hazardous operating and process states can be assigned mandatory operator acknowledgement.

#### Mechanisms for acknowledging alarms

An alarm can be acknowledged either by the operator on the HMI device or by the control program.

The following options are useful for acknowledgment by the operator:

- · Acknowledgment in the alarm window
- · Acknowledgment in the alarm view
- · Acknowledgment with screen buttons
- Acknowledging by means of the ACK button on an HMI device with keyboard

#### Alarms requiring acknowledgment

The alarm class determines whether or not the alarm must be acknowledged.

Alarm classes essentially define how alarms will appear when shown on the HMI device as well as the acknowledgement behavior.

## Acknowledgment by the PLC

An alarm can be acknowledged by the control program by setting a particular bit within a tag. Conversely, a bit can be set within a tag when the alarm is acknowledged by the operator.

#### 5.1.2.3 Alarm classes

#### Alarm classes

Alarm classes define the options of alarm acknowledgment. The layout of the alarm visualization on the HMI is also configured at the alarm class. Alarm classes are also used to group alarms for various means of display.

### Available alarm class settings

The following settings can be defined for each alarm class:

- · Acknowledge: Alarms in this class must be acknowledged.
- Texts, various shades of gray and flash modes to identify each alarm status when alarms are displayed
- A text placed in front of the alarm number to indicate the alarm class when alarms are displayed on the HMI device.

## Predefined alarm classes in WinCC flexible

- "Error" for discrete alarms that indicate critical or hazardous operating and process states. Alarms in this class must always be acknowledged.
- "Event" for discrete alarms that indicate regular operating states, process states, and process sequences. Alarms in this class do not require acknowledgement.
- "System" for system alarms that notify the operator about the operating states of the HMI device and the PLCs. This alarm class cannot be used for user-defined alarms.

Only very specific properties can be changed for predefined alarm classes.

## 5.1.3 Displaying Alarms

## 5.1.3.1 Displaying Alarms on the HMI Device

## Options for displaying alarms on the HMI device

WinCC flexible offers the following options for displaying alarms on the HMI device:

Alarm view

The alarm view is configured for a certain screen. More than one alarm can be displayed simultaneously, depending on its configured size. More than one alarm view can be configured for different alarm classes and in different screens. The alarm view is not automatically opened when an alarm occurs. The process screen with the alarm view must be opened in order to view the incoming alarms.

The alarm view can be configured in such a way that it includes only one alarm line. The single-line alarm view is called the "alarm line."

Alarm window

The alarm window is configured in the screen's template and is thus a component of all screens in a project. More than one alarm can be displayed simultaneously, depending on its configured size. An event can trigger opening and closing of the alarm window. This allows the alarm window to be configured to open when an alarm occurs.

### Displaying long alarm texts

Due to their display size the Micro panels cannot display long alarm texts in the alarm display or in the alarm window. Long alarm texts can be displayed in a separate window at the OP 73micro and TP 177micro HMI devices. If the alarm text cannot be displayed completely in the extended display, use the displayed scroll bar. In order to display long alarm texts, open the separate window for the display. If you use an HMI device with touch operation, you have to activate the vertical scroll bar in the properties of the alarm window or of the alarm display under "Properties > Display". The button is then displayed in the scroll bar in runtime The button is not displayed during configuration in WinCC flexible.

#### Operation at an HMI device with keyboard:

Open the window for displaying long alarm texts by using

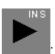

Close the window by using

# Operation at a touch HMI device:

Open the window for displaying long alarm texts by pressing the button.

Close the window by pressing the x button.

## Additional signal: Alarm indicator

The alarm indicator is a configured graphic symbol that is displayed on the screen when an alarm activates. The alarm indicator is configured in the screen's template and is thus a component of all screens in a project.

The alarm indicator can have one of two states:

- Flashing: At least one unacknowledged alarm is pending.
- Static: The alarms are acknowledged but at least one of them is not yet deactivated.

Function lists can be used to configure HMI device responses.

The availability of the alarm indicator is is determined by the HMI device used.

## 5.1.3.2 System Functions for Alarm Editing

## System functions

System functions are predefined functions you can use to implement many tasks during runtime even without having any programming knowledge. You can use system functions in a function list.

The table shows the system functions for alarms and manipulating the alarm display.

| System function           | Effect                                                                                                    |
|---------------------------|----------------------------------------------------------------------------------------------------|
| ClearAlarmBuffer          | Deletes alarms from the alarm buffer on the HMI device.                                                            |
| AlarmViewEditAlarm        | Triggers the event "Edit" for alarms selected in the selected alarm view.                                          |
|                           | The system function only triggers the event. A function must be configured on "Edit" event for the selected alarm. |
| AlarmViewAcknowledgeAlarm | Acknowledges the alarms selected in the given alarm view.                                                          |
| ShowAlarmWindow           | Hides or shows the alarm window on the HMI device.                                                                 |

## Events for alarms and objects for alarm indication

The following events can occur during runtime in the case of alarms and in the case of objects for alarm displays. A function list can be configured for each event.

| Object          | Configurable events                  |  |
|-----------------|--------------------------------------|--|
| Discrete alarms | Activate Deactivate Acknowledge Edit |  |
| Alarm view      | Enable Disable                       |  |
| Alarm window    | Enable<br>Disable                    |  |

# 5.2 Elements and basic settings

## 5.2.1 Alarm Components and Properties

## Properties of alarms

An alarm always comprises the following components:

Alarm text

The alarm text contains a description of the alarm. Character formats supported by the relevant HMI device can be used to format the alarm text on a character-by-character basis

The alarm text can contain output fields for the current values of tags. The alarm buffer retains the current value at the time at which the alarm status changes.

Alarm number

The alarm number is used to reference an alarm. Each alarm number is unique within the following types of alarms:

- Discrete alarms
- HMI system alarms
- · Alarm triggers
  - For discrete alarms: A bit within a tag
- Alarm class

The alarm class of an alarm determines whether or not the alarm has to be acknowledged. It can also be used to determine how the alarm appears when it is displayed on the HMI device.

These components are freely selected or entered for each alarm.

#### Optional alarm properties

The behavior of an alarm can also be defined by the following properties:

- · Acknowledging by the PLC "Acknowledgement write tag""
  - A discrete alarm can be acknowledged by the PLC program by setting a particular bit within a tag.
- Sending an acknowledgement to the PLC "Acknowledgment read tag""

When a discrete alarm is acknowledged by the operator, a particular bit can be set within a tag.

# 5.2.2 Editors for Configuring Alarms

## 5.2.2.1 Basic Principles of Editors

## Editors for configuring alarms

WinCC flexible contains the following tabular editors for configuring alarms:

- "Discrete alarms" for creating and changing discrete alarms
- "Alarm classes" for changing alarm classes

## Changing the column display

The column display can be configured as follows:

- You can show or hide individual columns using the context menu in the column header.
- You can change the column width by dragging the right margin of a column header.
- By dragging a column header, you change the order of the columns.

This function is not available in the "Alarm groups" editor.

• You can sort the table according to the entries in a column by clicking on the column header. Click the same column header again to reverse the sort order.

The corresponding column header is marked with an arrow. The arrow direction determines the sort order.

## Deleting and copying objects

One or more whole objects can be deleted or copied if you select the entire table row for each object using the icon on the left side of the row and selecting the corresponding command from the context menu.

#### 5.2.2.2 "Discrete Alarms" editor

## Introduction

You create discrete alarms and specify their properties in the "Discrete Alarms" editor.

## Open

Double-click on "Discrete Alarms" in the project view.

## Configuration

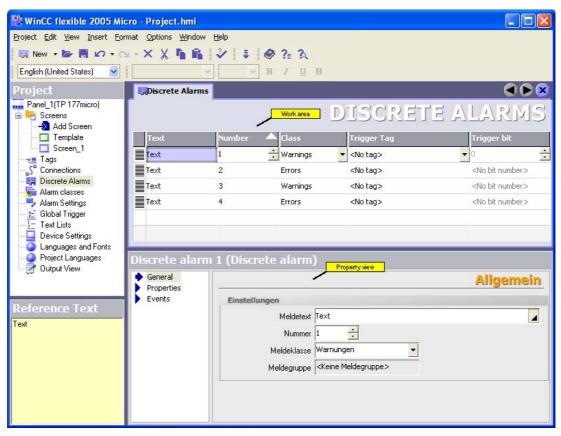

"Discrete Alarms" editor

#### Work area

All the discrete alarms are displayed in a table in the work area. Edit the properties of the discrete alarm directly in the table cell or in the property view.

## Property view

Configure the discrete alarm in the property view. Select a discrete alarm in the table in the work area. Select the corresponding category in the left section of the property view. Make the desired changes in the right section of the property view.

#### 5.2.2.3 "Alarm Classes" Editor

#### Introduction

Define the properties of the alarm classes in the "Discrete Alarms" editor.

## Opening the "Alarm Classes" editor

Double-click in the project view on "Alarm Classes."

# Configuration

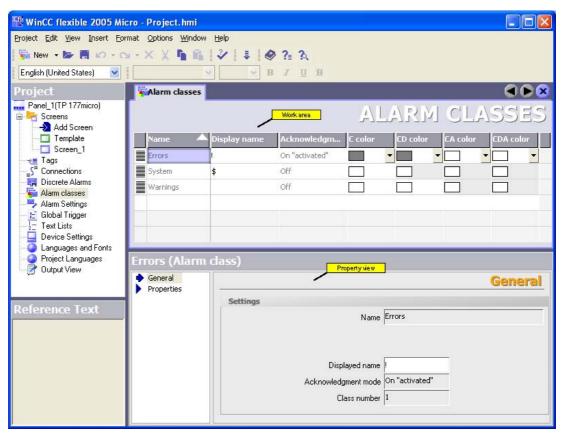

"Alarm Classes" Editor

#### Work area

All the alarm classes are displayed in a table in the work area. Edit the properties of the alarm classes directly in the table cell or in the property view. When you select an alarm class or a field of an alarm class, its properties are displayed in the property view.

### Property view

Configure the alarm class in the property view. Select an alarm class in the table in the work area. Select the corresponding category in the left section of the property view. Make the desired changes in the right section of the property view.

# 5.2.3 Basic Settings for the Alarm System

#### Introduction

WinCC flexible is delivered with basic settings for the alarm system. The alarm system can be used in the project with the basic settings. Change the basic settings if your project requires custom settings.

## Opening the basic settings

Double-click "Alarm Settings" in the project view.

## Configuration

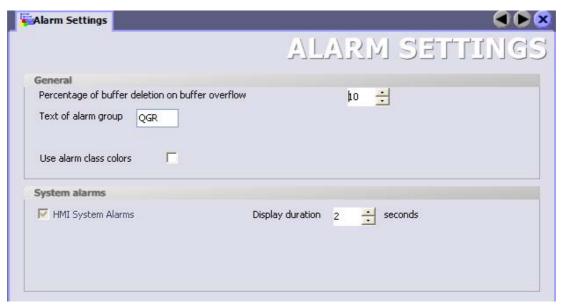

Alarm settings

## Work area

You define the settings for the alarm system in the work area. In the "System alarms" area you select, for example, the amount of time that system alarms are to be displayed on the HMI device.

Configuring the connection

# 6.1 "Connections" Editor

#### Introduction

The "Connections" editor is used to create a connection to the PLC. The connection is assigned a basic configuration when it is created. You can use the "Connections" editor to adapt the configuration of the connection to the requirements of your project.

## Open

You can open the "Connections" editor by selecting the item "Connections" in the project view and then opening the context menu with the right mouse button. Select this shortcut menu command:

· Open Editor

or

Add Connection

As an alternative, you can open the "Connections" editor by double-clicking the "Connections" item in the project view.

# Configuration

The "Connections" editor displays the configured connection to the PLC.

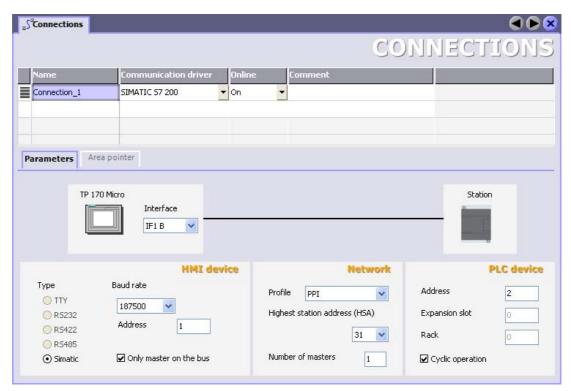

<sup>&</sup>quot;Connections" Editor

#### Work area

The connection to the PLC is displayed in the table in the work area.

You can rename the connection in the "Name" field. The communication driver used is shown in the "Communication driver" field. You can only change the communication driver if the configured HMI supports different communication drivers. The connection can be activated or deactivated in the "Online" column.

## "Parameters" tab

You can configure the connection to the PLC in the "Parameters" tab in the work area. Connection parameters:

| Area       | Field                   | Value                                                                                                    |
|------------|-------------------------|----------------------------------------------------------------------------------------------------|
| HMI device | Baud rate               | Sets the transmission rate of the connection.                                                                                                    |
|            | Address                 | Sets the station address for the HMI device.                                                                                                    |
| Network    | Profile                 | Sets the network protocol for the connection. The following protocols are available:                                                              |
|            |                         | • PPI                                                                                                    |
|            |                         | MPI (TP 170micro only)                                                                                                    |
|            |                         | DP (TP 170micro only)                                                                                                    |
|            | Highest station address | Sets the highest station address allowed.                                                                                                    |
| Controller | Address                 | Sets the station address for the PLC.                                                                                                    |
|            | Cyclic operation        | If cyclic operation is activated, the controller optimizes data transfer between the HMI device and controller. This achieves better performance. |

## "Area pointer" tab

You can configure the "Date/time control" area pointer in the "Area pointers" tab in the work area.

The area pointer is used to display the time of the PLC on the HMI device.

To enable the area pointer, click the "Area pointer" tab in the lower section of the working area. Select the connection to the PLC in the "Connection" column. Select the address for the time of the PLC in the "Address" column. This address has to match the one configured for the time in the PLC program.

To output the PLC time on the HMI device, configure a date/time field in a process screen and select the "Show system time" option in the "General" group of the property view.

6.1 "Connections" Editor

Using Global Events

# 7.1 Use Cases for Global Triggers

#### **Definition**

The global trigger is used to execute event-controlled tasks. A job consists of a triggering event and a "function list". You can link one or more system functions to an event in the global trigger.

For example, you can link the system function "ClearAlarmBuffer" to the "AlarmBufferOverflow" event to clear the alarm buffer when an overflow occurs. A task therefore exists: When the event occurs, the linked function list is called and executed.

# 7.2 Working with Events

#### Introduction

The global trigger responds to specific events. "ScreenChange" or "AlarmBufferOverflow" are examples of events.

HMIs of the Micro Panel family support the following events:

Runtime Stop

Task is executed at a runtime Stop event.

Screen change

Task is executed when a screen change occurs.

· Alarm buffer overflow

Task is executed when the alarm buffer overflows.

• User change

Task is executed when a user logs on or off.

Deactivated

The event never occurs. Tasks associated with this event are temporarily deactivated, for example, during reconfiguration.

## Sequence of a global trigger

When an event occurs, the global triggers initiates the execution of the function list assigned to this event. Global triggers are executed consecutively. A global trigger is executed by executing the function list line-by-line.

Only one global trigger can be configured and executed per event.

# 7.3 Elements of Global Triggers

## 7.3.1 Operating range of the Global Triggers

#### Introduction

The work area shows the planned triggers which consist of the triggering event and the function list.

In the global trigger, configure a function from the function list for the event from the selection list of events.

### Open

You can open the global trigger by double-clicking on "Global trigger" in the project view.

## Configuration

The work area consists of the table of triggers, the properties, and the function list.

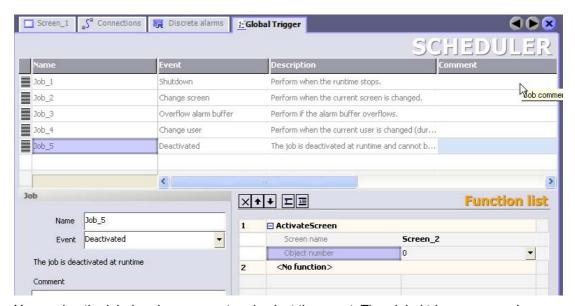

You assign the label and a comment and select the event. The global trigger summarizes a description of the task.

The properties also show the trigger along with the triggering event. You can specify the event in the properties.

In the function list you configure the functions to be executed in the job.

#### Note

The description provides a written summary of the trigger including the planned event. You can obtain more detailed information using the tooltip function. by moving the mouse pointer over the selected element in the user interface.

Structure of Multilingual Projects

# 8.1 WinCC flexible terminology

## User interface language and project languages

Two language levels are differentiated in WinCC flexible:

• User interface language

During configuration, text is displayed in the WinCC flexible menus and dialog boxes in the user interface language. You select the user interface language when you install WinCC flexible.

· Project languages

Project languages are used to create a project in multiple languages.

The two language levels are completely independent of one another. For example, you can create English projects at any time using a German user interface and vice versa.

#### User interface languages

English is generally installed as the user interface language. The following languages can also be installed:

• Western European languages

German

Spanish

Italian

French

#### **Project languages**

The following project languages have been released for WinCC flexible:

- Chinese (PRC)
- Chinese (Taiwan)
- Danish
- German
- English
- Finnish
- Flemish
- French

#### 8.1 WinCC flexible terminology

- Greek
- Italian
- Korean
- Norwegian
- Polish
- Portuguese
- Russian
- Swedish
- Spanish
- Czech
- Turkish
- Hungarian
- Japanese

You can generally also configure in any language available in Windows. However, restrictions may apply when some languages are used for configuration, such as:

- The HMI does not support right-to-left languages such as Hebrew or Arabic.
- · Language-specific fonts are not available.
- Non-editable texts stored in WinCC flexible are displayed in English.

The following languages are differentiated within the project languages.

#### Reference language

The reference language is the language that you use to configure the project initially.

During configuration, you select one of the project languages as the reference language. You use the reference language as a template for translations.

#### Editing language

You create the translations of the texts in the editing language. You first create the text of an object in the reference language, switch to the editing language and then enter the foreign language text in the object.

You can change the editing language at any time.

#### Note

When switching the project languages, the assignment to the keys on the keyboard also changes. In the case of some languages (e.g. Spanish), switching the keyboard assignment is not possible due to the operating system. In this case, the keyboard assignment is switched to English.

#### Runtime languages

Runtime languages are those project languages that are transferred to the HMI device. You decide which project languages to transfer to the HMI device depending on your project requirements. The runtime languages must be supported by the HMI device.

You must configure appropriate operator control elements so that the operator can switch between languages during runtime. HMIs of the Micro Panel family support 5 runtime languages.

# 8.2 Multilingual configuration

# Multilingual configuration

You can configure your projects in multiple languages using WinCC flexible. WinCC flexible supports the multilingual configuration of practically all objects with texts displayed in runtime.

WinCC flexible can be used for configuration in all languages installed in the operating system.

Use the following editors to translate texts for a multilingual configuration in WinCC flexible:

| Toolbar             | Brief description                                |  |
|---------------------|--------------------------------------------------|--|
| Project languages   | Managing languages for the project texts         |  |
| Languages and fonts | Defining the languages and fonts used in runtime |  |

You can configure texts for the foreign languages directly at the respective object.

# WinCC flexible multilingual user interface

The language of the user interface in WinCC flexible can be selected, for example, to suit regional requirements of several engineers of different nationality working on a project configuration.

Use the menu command "Options > Settings" to switch the user interface language. The "Settings" dialog is opened. Double-click on the "Workbench" entry in the "Settings" dialog and select the sub-entry "User Interface Language". In the "Language" section, select the user interface language you require. Click "OK" to close the dialog box. The user interface language is changed.

# 8.3 Language Settings

# 8.3.1 Language settings in the operating system

#### Introduction

The operating system settings on the configuration computer influence the language management of WinCC flexible in the following areas:

- · Selection of project languages
- · Regional format of dates, times, currency, and numbers

# Language settings in the Operating System

A language is not available as a project language unless it is installed in the operating system.

• Settings in Windows 2000:

You can select the languages you want to install subsequently from the list of "Language settings for the system," which is located on the "General" tab in "Start > Settings > Control Panel > Regional Options."

Settings in Windows XP:

You can call the "Regional and Language Options" dialog using the control panel icon of the same name in "Start > Settings > Control Panel > Date, Time, Language, and Regional Options." Afterwards, you can install your choice of languages on the "Languages" tab.

The Input Method Editor (IME) is available in Windows for configuring Asian texts. Without this editor, you can display Asian text but not edit it. For more information on the Input Method Editor, refer to the documentation for Windows.

#### Regional format of dates, times, currency, and numbers

WinCC flexible specifies a fixed date and time format in the Date - Time field for the selected project language and the runtime language.

In order for dates, times, and numbers to be displayed correctly in the selected editing language, this language must be set in the Regional Options of the Control Panel before compiling.

# 8.3.2 "Project Languages" editor

#### Introduction

You select the languages for creating your project in the "Project Languages" Editor:

- The project languages for creating your project
- The reference language in which you configure the project initially.
- The editing language in which you translate the text.

### Open

Double-click "Project languages" in the project view. The "Project languages" editor opens.

# Configuration

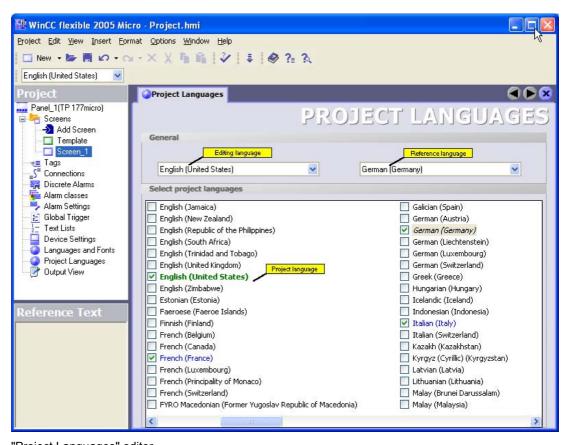

"Project Languages" editor

# **Project languages**

Here you enable the project languages for creating your project.

# Reference language

Here you select the reference language from the project languages. The languages displayed are limited to those that you enabled in the list of available languages.

# **Editing language**

Here you select the editing language from the project languages. The languages displayed are limited to those that you enabled as project languages in the list of available languages.

# 8.4 Languages in Runtime

# Using multiple runtime languages

You can decide which project languages are to be used as runtime languages on a particular HMI device. To enable the operator to switch between languages during runtime, you must configure corresponding operator control elements.

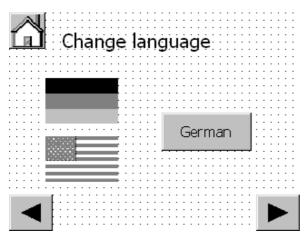

Process screen for language switching

When runtime starts the first time, the language with the lowest number in the "Order for language setting" is displayed. When runtime starts thereafter, the project is displayed according to the most recent language setting.

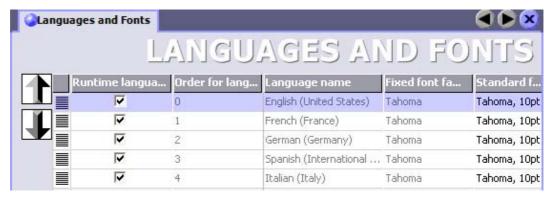

Order of runtime languages

# Setting runtime languages during configuration

Activate the check box for selecting runtime languages in the "Runtime languages" column. To change the order of runtime languages, select a language. Use the arrow keys to move the selection up or down.

Project documentation

# 9.1 Project documentation

#### Introduction

Project documentation serves to print the configuration data of a WinCC flexible project, e.g. a table containing the tags used and their parameters.

# Usage

You can output configuration data in a project report. A project report may contain the following scope of information:

- For a complete WinCC flexible project
- · For all objects of an editor
- For single or multiple selected objects

The selection of the data for the output depends on the objects or the selected editor. The system assembles the data when the project report is created. The data are output in a five-column table. The five most important attributes of an object are output. The five attributes to be output are preset in the system. The selection of these attributes cannot be modified.

The project report is opened in a preview before the output starts. The preview allows you to verify the project report before you output it.

# **Output medium**

Project reports are output to the printer from the preview.

# 9.2 Selecting Objects for the Project Documentation

#### Introduction

WinCC offers several methods for the output of the configuration data of one or several objects of an Editor. Start the output using the:

- Main menu
- the toolbar
- the shortcut menu of selected objects

## Output of data in the project report

Selecting objects:

- Select the corresponding HMI from the project view to output all data of a WinCC flexible project.
- Select the screen in the project view to output the configuration data of an individual process screen.
- Select the "Screen" folder in the project view to output the configuration data of all process screens.
- Select the desired editor in the project view to output the data of a WinCC flexible editor.
- Open the editor in the work area to output specific objects of the editor. Select the required object in the work area.

Select the command "Print Selection" from the shortcut menu of the selection to initiate printing. WinCC flexible determines the output data and opens the project report in the preview. Check the output data in the preview. Click in the preview to start printing.

## Alternative procedure

WinCC flexible provides several options for the output of data. After selecting the object, you can also start the output using the:

- 📑 button.
- "Project ▶ Print Selection" command in the menu bar

The configuration data are inserted into the default layout and opened in the preview window. Initiate printing from the preview window.

Transfer 10

# 10.1 Basic Principles of the Transfer Operation

#### **Transfer**

A transfer operation refers to the transfer of a compiled project file to the HMI devices where the project is to run.

After you have completed a configuration process, check the consistency of the project by using the menu "Project > Compiler > Check Consistency". After completing the consistency check, the system generates a compiled project file. Transfer the compiled project file to the configured HMI device. The transfer can also be started without first performing a consistency check. The system will then check consistency and compile the data in a background operation.

The HMI device must be connected to the configuration computer to transfer the project data.

# Basic procedure

- 1. Enter the transfer settings for the HMI device in your WinCC flexible project.
- 2. Set the transfer mode on the HMI device.
- 3. Transfer the compiled project file from the configuration computer to the HMI device.

#### Transfer mode

The HMI device must be in "transfer mode" for the transfer operation.

The HMI device starts up automatically in transfer mode when the device is commissioned the first time.

If the initial settings of the commissioning have been changed, you have to restart the HMI device and call the transfer applet from the Start menu or configure the "SetDeviceMode" system function in your project.

Refer to your product manual for more detailed instructions on setting the transfer mode on the HMI device.

# 10.2 Transfer settings

#### Introduction

The compiled project file is transferred to the HMI. The dialog "Select HMI for transfer" opens prior to the transfer of the project to the HMI. Make the transfer settings in this dialog box.

# Defining transfer settings

To specify the transfer settings, select the menu command "Project > Transfer > Transfer Settings." The "Select device for transfer..." dialog is displayed. Data are transferred to HMIs of the Micro Panel family in serial mode.

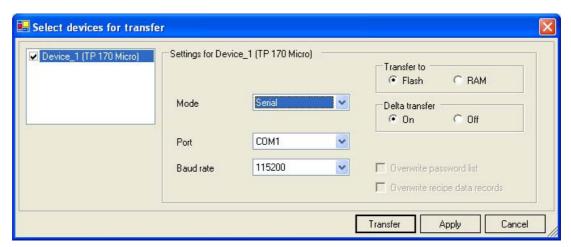

Transfer settings

Select the connected port from the "Port" selection field. Select the highest transmission rate from the "Baud rate" selection field.

The check box for the HMI device must be activated in the left section of the transfer settings.

#### Transfer mode

Micro Panels support the following transfer modes:

· Direct connection via serial cable

Transfer is performed via a "PC/PPI" adapter cable connecting the configuration computer and the HMI device.

The transfer mode setting is also used if the HMI device is selected in the project view and one of the commands in the "Project > Transfer" menu is selected (for example, for a delta transfer operation or an operating system update on the HMI device).

#### Transfer destination

You can save the compiled project file to flash memory of the Micro Panel HMI.

#### Delta download

Delta transfers can be performed on the TP 170micro HMI device to save transmission time. In the case of a delta transfer, only project data that has changed relative to the data on the HMI device is transferred. The other devices of the Micro Panel family do not support delta downloads.

During a delta transfer, it is possible to transfer data to the RAM memory. This is advisable if a new configuration is to be tested without loss of the existing configuration. After a shutdown/restart of the HMI device, the configuration transferred to the RAM is lost and the configuration stored in the Flash memory is again applicable.

Delta transfer is the default setting for the TP 170micro HMI device. You can change this default setting in the transfer settings to force the entire project to be transferred. It may be necessary to transfer the entire project, for example, if an executable project file no longer exists on the HMI device due to a malfunction or inconsistency after the delta transfer.

#### Note

HMIs of the Micro Panel family can only be connected either to the programming device or to the PLC.

# 10.3 Managing Files on the HMI Device

#### 10.3.1 ProSave

#### Introduction

The ProSave service tool is supplied with WinCC flexible. The functionality of ProSave is integrated into the WinCC flexible user interface on the programming device. ProSave can also be installed as a stand-alone program on a computer where WinCC flexible is not installed ("stand-alone operation").

#### Functional scope

ProSave provides all of the functions needed to transfer files to the HMI device.

- Data backup and restoration of backed-up data
- Updating the operating system

# Integrated operation on the configuration computer

ProSave is installed on the configuration computer alongside with WinCC flexible. The complete functional scope of ProSave is integrated within WinCC flexible on the "Project > Transfer" menu.

## Stand-alone operation on a computer

ProSave can also be installed on a computer from the WinCC flexible CD and used without having to install WinCC flexible (for example, for service purposes).

When replacing a device, for example, you can use ProSave to generate a backup copy of the project data of the original HMI device, and restore these on a replacement device. WinCC flexible is not required for this procedure.

If you are using ProSave outside of WinCC flexible, you have the option to change the user interface language. To select a language, use the "Language" menu command in ProSave. ProSave must be restarted for the language change to take effect.

# 10.3.2 Backup of HMI data

#### Introduction

The data on an HMI device should be backed up at regular intervals.

A data backup allows you to quickly resume operation after a system failure or when a device was replaced. The backup data are simply transferred to the new HMI, and thus restore the original state.

# Data backup using WinCC flexible or ProSave

You can use WinCC flexible and a programming device which is connected to the HMI to backup and restore all HMI data.

If WinCC flexible is not installed on a computer, you can use ProSave to generate a backup copy.

#### Scope of data backup

The backup and restoration for the Micro Panels includes the following project data:

 Full backup (runtime, firmware, image of the operating system, configuration, password, settings)

A backup file with the extension \*.psb is generated when you backup the HMI data.

#### Note

Note the following when performing a full data backup and restore operation:

A full data restoration irrevocably deletes all data on the backed up device, including its operating system.

If an interruption occurred while data was being restored, you must first reload the operating system onto the HMI device via the serial port using the "bootstrap" mechanism before resuming the data restoration.

# 10.3.3 Updating the operating system

#### Introduction

If the operating system version of the HMI device is not compatible with the configuration, the transfer of the project is aborted. A message appears indicating the operating system must be updated.

#### Updating the operating system

You can use WinCC flexible and a computer connected to the HMI to update the HMI operating system.

If the computer does not have WinCC flexible installed, you have the option of using ProSave to update the operating system of the HMI device.

When an operating system is updated, all of the data on the destination device are deleted.

# "Bootstrapping"

If the operating system update was terminated prematurely, an operating system will no longer be available on the HMI device. A "bootstrap" operation is then the only option available for loading an operating system.

When an operating system is updated, the communication between the configuration computer and the HMI device takes place by means of the operating system of the HMI device. During a "bootstrap" operation, however, the configuration computer communicates with the boot loader of the HMI device. In this case, communication is only possible by means of a serial connection. The bootstrap operation can take time.

Once the "bootstrap" operation has been started in WinCC flexible, power on the HMI device must be switched off and on again (booted), so that the HMI device can communicate by means of the boot loader.

10.3 Managing Files on the HMI Device

Configuration Examples

# 11.1 Creating a screen template with basic functions

### Introduction

In this example, you create a screen template which can be used as the basis for the various screens in a project. In this screen, you configure the navigation buttons for selecting the various screens in your project. You also create an additional button for calling the home screen.

# Requirements

- WinCC flexible is open.
- · A project is open.
- An graphic object with a size of approx. 30x30 pixels is available for the "Home" button.
- Two graphic objects, each with a size of approx. 30x30 pixels, are available for the "Next" and "Previous" buttons.

#### Create screen and button

- 1. Double-click "Add screen" in the "Screens" folder of the project view. A new WinCC flexible screen is created and opened in the working area.
- 2. Drag-and drop a selected button from the toolbar onto the working area. Holding down the left mouse button, drag it to the required size.
- 3. In the property view, select the "General" category, then select the "Graphic" option in the "Type" area.
- 4. In the "Graphic" area, open the selection button next to "Graphic OFF." A dialog box for selecting the graphic object opens.

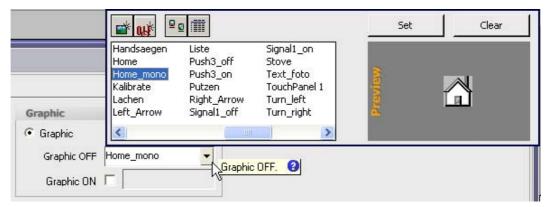

On the dialog box for graphic object selection, click and navigate to your graphic object for the "Home" button. Select the graphic object and press "Open." The graphic object is inserted into the button.

Switch to the "Events > Press" category in the property view, and open the function list by clicking the button. Select the "System Function > Screens > Activate Screen" system function.

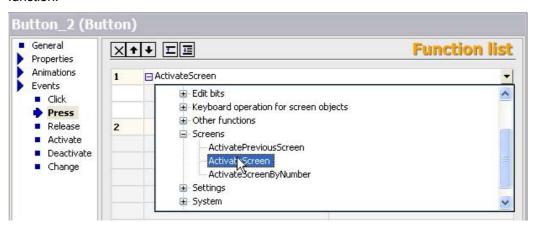

The "Activate Screen" system function is assigned to the button.

5. Click in the "Screen name" field. A selection button appears in the value field. Open the object list using this button. Click "New" in this list.

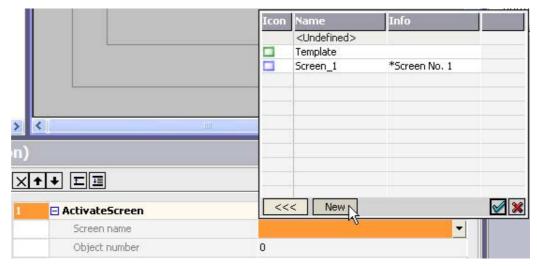

A dialog box for creating a new WinCC flexible screen opens. Type in the name "Home" in the "Name" box and confirm your entry by with "OK." The WinCC flexible "Home" screen is created and interconnected with the "Home" button by means of the "ActivateScreen" system function.

- Repeat steps 2 to 4 for the "Next" and "Previous" buttons.
   The screen is now completed and can be used as a basic template to create further WinCC flexible screens.
- 7. Assign the relevant order of WinCC flexible screens to the "Next" and "Previous" buttons. To do this, select the "Next" or "Previous" button. In the function list, click in the "Screen name" box. A selection button appears in the value field. Open the object list using this button, then select the destination screen.

#### Result

You created a process screen containing three buttons and the basic functions described earlier. The "Home" button is interconnected with the "Home" screen. The "ActivateScreen" system function is assigned to the "Next" and "Previous" buttons. Configure the screen names for the respective destinations as described in step 7.

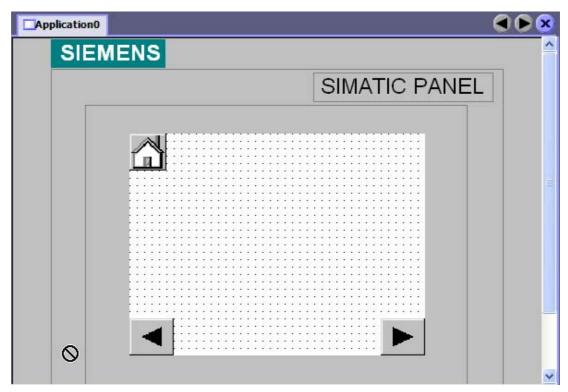

To reuse the screen template, select it in the project view and open the shortcut menu. Select "Copy" from the shortcut menu. Select the "Screens" folder and open its shortcut menu. Select "Paste" from the shortcut menu. The screen is inserted, including its name and a successive number.

# 11.2 Creating external tags

#### Introduction

For an external tag, you must set at least the following properties:

- "Name"
- "Connection" to PLC
- "Data type"
- "Address"

For documentation purposes, it is worthwhile to enter a comment for every tag.

# Requirements

You have opened the project.

#### **Procedure**

- 1. Select "Add Tag" from the shortcut menu of the "Tags" work area.
  - The "Tags" editor opens.
- 2. In the "General" group in the property view enter an unambiguous tag name in the "Name" field.
- 3. In the "Connection" field, select the connection to your SIMATIC S7 200 PLC. If the desired PLC is not shown, you must first connect to the PLC using the object list or the "Connections" editor.
- 4. Select the desired data type.
- 5. For tags to contain text, e.g. of the "String" data type, define the length by entering the maximum number of characters that the tag should contain. The length is automatically defined for all other data types.
- 6. If you want to change the acquisition cycle, select another acquisition cycle or use the object list to define your own cycle.
- 7. Click on "Address" in the "Properties" group. Enter the address of the PLC where you wish to access the external tags.
- 8. As an option, you can enter a comment regarding the use of the tag. To do this, click on "Comment" in the "Properties" group and enter the text of your comment.

# Alternative procedure

You can also create new tags where they are required in the project. Open the object list using the selection button for the tag. Click "New" in the "Object list."

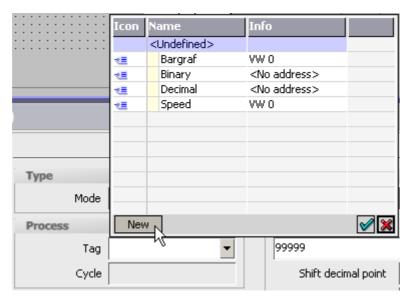

The dialog box for creating a new tag opens. Configure the new tag and confirm your settings with "OK."

#### Result

You have now created an external tag which you can use in your project.

You could now configure a tag, for example, by setting the limits.

# 11.3 Configuring an Alarm View

#### Introduction

The alarm view shows selected alarms or events from the alarm buffer.

The display of alarms and events can be combined with all available alarm classes.

# Requirements

A screen or the template is open in the "Screens" editor.

The toolbox is shown.

#### **Procedure**

- 1. Copy an alarm view from the toolbar into the screen and drag it to the required size.
- 2. In the property view, select the "General" group.

In the "Use" area, select the content of the alarm view: Alarms or events from different alarm classes.

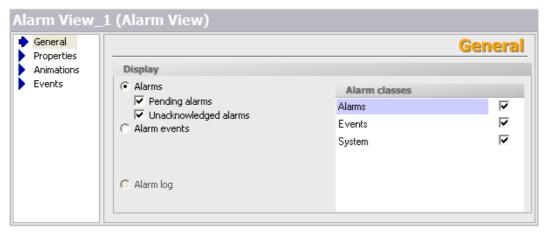

- 3. Click "Layout" in the "Properties" group in the property view. Set the number of lines per alarm and the number of visible alarms in the "Display" area.
- 4. Click "Display" in the "Properties" group in the properties view. Activate the operator control elements of the alarm view that you wish to have available on the HMI device.

Click "Columns" in the "Properties" group in the property view.

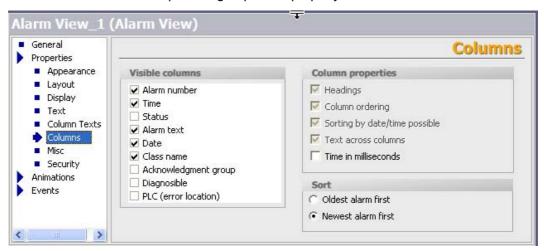

In the "Set of visible columns" area, select the columns to be displayed in the alarm view.

5. In the "Sort" area, select the sort order of the alarms.

#### Result

Alarms of selected alarm classes are output in the alarm view during runtime.

# 11.4 Configuring an Alarm Window

#### Introduction

The alarm window shows selected alarms or events from the alarm buffer or alarm log. In contrast to the alarm view, you can configure the alarm window to automatically open as soon as an alarm occurs. You can use an alarm window, for example, to immediately display critical error alarms. The template already includes an alarm window that is displayed when system alarms occur during runtime. In the screen template, you can edit or expand the default alarm window used to display system alarms.

The alarm window can only be inserted into the screen template.

In this example, you will configure an alarm window to be activate when an error alarm occurs.

# Requirements

The template from the screens folder is open in the "Screens" editor.

The toolbox is shown.

#### **Procedure**

- 1. Insert an alarm window into the screen from the toolbar and draw it to the desired size using the mouse.
- 2. In the property view, select the "General" group.

In the "Use" area, select the content of the alarm window: "Queued alarms" from the "Error" alarm class.

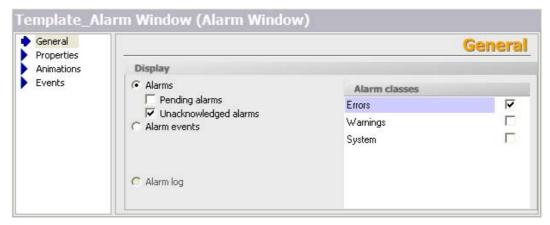

3. Click "Layout" in the "Properties" group in the property view. Set the number of lines per alarm and the number of visible alarms in the "Display" area.

#### 11.4 Configuring an Alarm Window

4. Click "Display" in the "Properties" group in the properties view. Enable the operating elements of the alarm window for use on the HMI.

Click "Columns" in the "Properties" group in the property view.

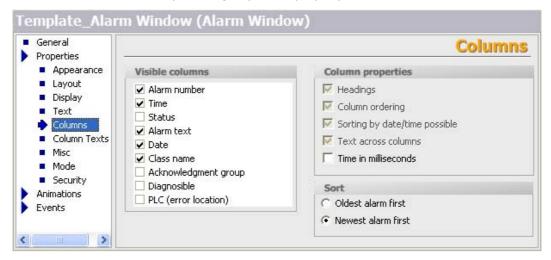

In the "Set of visible columns" area, select the columns to be output on the alarm window.

Click "Mode" in the "Properties" group in the property view.
 Select the options "Automatic display" and "Closable" in the "Window" section.

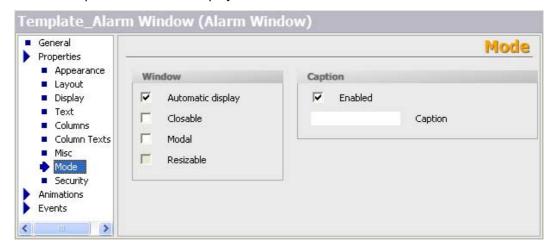

# Result

When an error alarm occurs in runtime, the alarm window will be automatically activated and display the occurring alarm.

# 11.5 Configuring Discrete Alarms

## Introduction

For a new discrete alarm, you must configure at least the following properties:

- Alarm text
- Alarm class
- Trigger tag and bit number

#### Requirements

A project is open.

#### **Procedure**

1. Select the "Discrete Alarms" entry in the project view and open its context menu. Select the "Add discrete alarm" command in the context menu. The "Discrete Alarms" editor is displayed with a new discrete alarm.

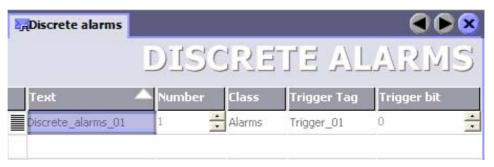

- 2. In the property view, select the "General" group.
- 3. Enter the alarm text.
- 4. Select the alarm class.
- 5. In the property view, select the "Properties > Trigger" group.

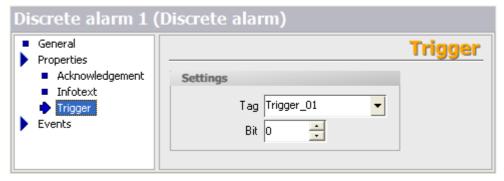

6. Select the tag and the bit that triggers the alarm.

## 11.5 Configuring Discrete Alarms

#### Result

The required settings are defined for the new discrete alarm.

#### Optional settings for discrete alarms

# Alarm acknowledgement by the control program

- 1. In the property view, select the "Properties > Acknowledgement" group.
- 2. In the "Acknowledgement write tag" category, select the tag and the bit used to acknowledge the alarm.

## Sending alarm acknowledgement to the PLC

- 1. In the property view, select the "Properties > Acknowledgement" group.
- 2. In the "Acknowledgement read tag" category, select the tag and the bit set by the alarm acknowledgment.

# Additional settings for discrete alarms

- To assign the alarm to an alarm group, select the alarm group in the "General" group in the property view. For all WinCC flexible Edition "Micro" HMIs, 16 acknowledgment groups are available for use as alarm groups. When several discrete alarms are assigned to the same acknowledgment group, all discrete alarms of this group are acknowledged when one of those alarms is acknowledged.
- 2. To execute out event-controlled tasks, select the "Events" group in the property view and configure a function list for the required event.

# 11.6 Using the System Function "AlarmViewEditAlarm"

#### Introduction

You get an error alarm in runtime and want to open the specific process screen where you can fix the cause of the error. This is done by using the system function "AlarmViewEditAlarm."

# Requirements

You have configured an error alarm that is triggered by an error event, for example, when a limit is exceeded.

#### **Procedure**

- 1. Select the alarm in the "Discrete Alarms" editor and select the command "Events > Edit" in the property view.
- 2. Select the system function "Activate screen" under "Screens" in the function list. A screen for the system function is expected in the next line of the function list.
- 3. Click in the "No value" field and in the object list that opens select the process screen where you can influence the cause of the alarm.
- 4. In a process screen, configure an alarm view to display alarms of the "Error" alarm class.
- 5. Create a button in the same process screen. Select the button and select "Events > Press" in the property view.
- 6. Select the system function "AlarmViewEditAlarm" from the function list. A screen object for the system function is expected in the next line of the function list. Click in the "No value" field and in the object list that opens select the alarm view you have just created.

#### Result

When the alarm is triggered in runtime, select this alarm from the alarm view. Then, when you press the button you have created, the process screen where you can influence the cause of the alarm opens.

11.6 Using the System Function "AlarmViewEditAlarm"

Appendix 12

# 12.1 Performance features

# 12.1.1 General Specifications

# Released operating systems

Operating systems released for WinCC flexible:

- Windows 2000 Professional SP4<sup>1)</sup>
- Windows XP Professional SP1, SP21)
- Windows XP Home SP1, SP2 2)

<sup>1)</sup> For multilingual configurations, use the MUI (Multilingual User Interface) version of the operating system. Visit the Microsoft homepage at "http://www.Microsoft.com."

<sup>2)</sup> Only WinCC flexible Micro.

# Note

For information on the installed Windows version, refer to the "General" tab in "Start ► Settings ► Control Panel ► System."

# 12.1.2 Legal characters

#### Introduction

WinCC flexible supports the full ASCII character set. We advise users, however, to refrain from using localized special characters. You should in particular refrain from using these special characters in the names of objects used in scripts.

# Illegal characters

The following characters are not allowed: '

# 12.2 System limits

#### Introduction

The following list of system limitations provides assistance in estimating whether a specific project is still within the system limitations of a specific HMI device.

The maximum values specified are not additive, i.e. 500 alarms can be configured if no further objects are used. However, please note that simultaneous output of 500 alarms and 250 screens, each with 20 screen objects, is not possible.

In addition to the limitations specified, allowances must be made for restrictions in configuration memory resources.

#### Overview

# Micro Panels

|                                                        | OP 73micro | TP 170micro | TP 177micro |
|--------------------------------------------------------|------------|-------------|-------------|
| Tags                                                   | ·          | •           |             |
| Number of tags in the project                          | 500        | 250         | 250         |
| Number of PowerTags                                    |            |             |             |
| Number of elements per array                           | 50         | 100         | 100         |
| Number of local tags                                   |            |             |             |
| Alarms                                                 |            |             |             |
| Number of alarm classes                                | 32         | 32          | 32          |
| Number of discrete alarms                              | 250        | 500         | 500         |
| Number of analog alarms                                |            |             |             |
| Character length of an alarm                           | 80         | 80          | 80          |
| Number of process values per alarm                     | 8          | 8           | 8           |
| Size of the alarm buffer                               | 100        | 128         | 128         |
| Number of queued alarm events                          | 30         | 16          | 32          |
| Screens                                                |            |             |             |
| Number of screens                                      | 250        | 250         | 250         |
| Number of fields per screen                            | 20         | 20          | 20          |
| Number of tags per screen                              | 20         | 20          | 20          |
| Number of complex objects per screen                   | 5          | 5           | 5           |
| Recipes                                                |            |             |             |
| Number of recipes                                      |            |             |             |
| Number of elements per recipe                          |            |             |             |
| User data length in bytes per data record              |            |             |             |
| Number of data records per recipe                      |            |             |             |
| Number of recipe elements in the project               |            |             |             |
| Reserved memory for data records in the internal Flash |            |             |             |

|                                                                       | OP 73micro | TP 170micro | TP 177micro |
|-----------------------------------------------------------------------|------------|-------------|-------------|
| Logs                                                                  |            | ·           | ·           |
| Number of logs                                                        |            |             |             |
| Number of entries per log file (including all log segments)           |            |             |             |
| Number of log segments                                                |            |             |             |
| Cyclical trigger for tag logging                                      |            |             |             |
| Trends                                                                |            |             |             |
| Number of trends                                                      |            |             |             |
| Text lists and graphic lists                                          | _          |             |             |
| Number of graphic lists                                               |            |             |             |
| Number of text lists                                                  | 150        |             | 150         |
| Total number of lists                                                 | 150        |             | 150         |
| Number of entries per text or graphic list                            | 30         |             | 30          |
| Number of graphic objects                                             | 250        | 500         | 500         |
| Number of text elements                                               | 1000       | 500         | 500         |
| Scripts                                                               |            |             |             |
| Number of scripts                                                     |            |             |             |
| Communication                                                         |            | ·           | ·           |
| Number of connections                                                 | 1          | 1           | 1           |
| Number of connections based on the "SIMATIC HMI http Protocol"        |            |             |             |
| Maximum number of connected Sm@rtClients (including a service client) |            |             |             |
| Help system                                                           |            |             |             |
| Number of characters in a help text                                   | 320        |             | 320         |
| Languages                                                             |            |             |             |
| Number of runtime languages                                           | 5          | 5           | 5           |
| Scheduler                                                             |            | ·           | ·           |
| Tasks                                                                 |            |             |             |
| User Administration                                                   |            | <u> </u>    | <u>.</u>    |
| User groups                                                           |            |             |             |
| Authorizations                                                        | 2          | 2           | 2           |
| Passwords                                                             | 1          | 1           | 1           |
| Project                                                               | •          | 1           | 1           |
| Size of the project file "*.fwx"                                      | 128 KB     | 256 KB      | 256 KB      |

12.2 System limits

# Index

| A                              | Area pointer Configuration, 6-3 Date/time controller, 3-1 |
|--------------------------------|-----------------------------------------------------------|
| Access control                 | use, 3-1<br>Array, 3-10                                   |
| configuring, 4-8               | Allay, 3-10                                               |
| Acknowledgement tag            |                                                           |
| read, 5-6                      | В                                                         |
| write, 5-6                     | Ь                                                         |
| Acknowledging Alarms, 5-2      | Backing up                                                |
| Acquisition cycle              | HMI data, 10-4                                            |
| Tag, 3-8, 3-11                 | Bar, 4-5                                                  |
| Tags, 3-9                      | Basic settings                                            |
| Alarm                          | Alarm, 5-10                                               |
| Acknowledging by the PLC, 5-6  | Bootstrapping                                             |
| Basic settings, 5-10           | Operating system, 10-5                                    |
| Component, 5-6                 | Button, 4-5                                               |
| configuring, 11-9              |                                                           |
| Editor, 5-7                    |                                                           |
| Property, 5-6                  | С                                                         |
| Alarm class, 5-3               | Ob an air a lan ann an a                                  |
| Alarm classes editor, 5-9      | Changing languages                                        |
| Alarm classes editor, 5-9      | ProSave, 10-4                                             |
| Alarm indicator                | Communication                                             |
| States, 5-5                    | between PLC and tag, 3-7                                  |
| Alarm line, 5-4                | Configuration                                             |
| Alarm number, 5-6              | Toolbar, 2-3                                              |
| Alarm procedure, 5-2           | configuring                                               |
| Alarm status, 5-2              | Access control, 4-8                                       |
| Layout, 5-3                    | Alarm view, 11-5                                          |
| Alarm text, 5-6                | Alarm window, 11-7                                        |
| Alarm texts                    | Connection, 6-1                                           |
| Displaying long texts, 5-4     | Discrete alarms, 11-9                                     |
| Alarm view, 4-5, 5-4           | Connection                                                |
| configuring, 11-5              | configure, 6-3                                            |
| Alarm window, 4-5, 5-4         | configuring, 6-1                                          |
| configuring, 11-7              | Connection data                                           |
| Alarms. 5-1                    | Syntax for the import, 3-14                               |
| acknowledgment, 5-2            | Connections editor, 6-1                                   |
| Basic principles, 5-1          | Work area, 6-2                                            |
| Display on the HMI device, 5-4 | Controller                                                |
| Events, 5-5                    | Linking tags, 3-7                                         |
| System functions, 5-5          | Сору                                                      |
| - ,                            | screen, 4-4                                               |
|                                | create                                                    |
|                                | External tag, 11-4                                        |

| D                                                                                                    | Н                                                                                                    |
|----------------------------------------------------------------------------------------------------|----------------------------------------------------------------------------------------------------|
| Data backup HMI device, 10-4 Data type Internal tag, 3-2 Date/time field, 4-5                                                                                                    | HMI device<br>Data backup, 10-4<br>Restoring data, 10-4                                                                                        |
| delete                                                                                                    |                                                                                                    |
| screen, 4-4 Delta download, 10-3 Discrete alarm procedure, 5-2 Discrete alarms configuring, 11-9 Discrete alarms editor, 5-8 Discrete alarms editor, 5-8 Display Long alarm texts, 5-4 Drag-and-drop, 2-7 | Import of variables, 3-13 Installation options for multilingual configuration, 1-2 Introduction Project documentation, 9-1 IO field, 4-5       |
| E                                                                                                    | Language-dependent format, 8-4                                                                                                    |
| Editing language, 8-2 Editor, 2-10 Closing, 2-5 Configuring alarms, 5-7 opening, 2-11                                                                                                    | Layout Regional format of the date, time, currency, and numbers, 8-4 Limit value Tags, 3-8                                                     |
| Project languages, 8-5 Properties, 2-10 Screens, 2-10 Tabular, 2-10                                                                                                    | Menu, 2-3<br>Command, 2-3<br>Mouse functions, 2-7                                                                                              |
| F                                                                                                    | Move screen, 4-4                                                                                                    |
| Field of application Global trigger, 7-1 Function List, 2-14 Configuring, 2-14 Functional scope                                                                                                    | Multilingual configuration Installation options, 1-2 Multiple selection Creating object groups, 4-7                                            |
| ProSave, 10-3                                                                                                    | N                                                                                                    |
| G                                                                                                    | Navigation arrow, 2-5                                                                                                    |
| Global trigger, 7-1 open, 7-2 Sequence, 7-1 Global triggers Work area, 7-2 Graphic I/O box, 4-5 Graphic view, 4-5 Grouping Objects, 4-7                                                                   | Object Selecting for project report, 9-2 Object group, 4-7 Object list Open, 2-13 Working with, 2-13 Offices, iv Online help, 2-9 display, 2-9 |

| Open                         | Q                                      |
|------------------------------|----------------------------------------|
| Global trigger, 7-2          | Quick start                            |
| opening                      | from WinCC flexible, 2-16              |
| Editor, 2-11                 | HOITI WITIOO HEXIBIE, 2-10             |
| Operating system             |                                        |
| Updating on HMI device, 10-5 | R                                      |
| Operation, 2-7               | N                                      |
| Hotkeys, 2-8                 | Read continuously                      |
| Mouse functions, 2-7         | Tags, 3-9                              |
| output                       | Reference language, 8-2                |
| Project report, 9-2          | rename                                 |
| Output medium                | screen, 4-4                            |
| Project report, 9-1          | Representatives, iv                    |
| Output View, 2-6             | Restoring                              |
|                              | HMI data, 10-4                         |
|                              | Restoring data                         |
| P                            | HMI device, 10-4                       |
|                              | Runtime language, 8-2                  |
| Password                     | Runtime languages                      |
| configuring, 4-8             | Order, 8-6                             |
| Print                        | using, 8-6                             |
| Project documentation, 9-1   | using, o o                             |
| Print selection, 9-2         |                                        |
| Procedures                   | S                                      |
| to create screens, 4-4       | 9                                      |
| Project                      | screen                                 |
| Multilingual projects, 8-3   | delete, 4-4                            |
| Several projects, 2-12       | rename, 4-4                            |
| Project data, 2-10           | Steps in creating a, 4-4               |
| Updating, 2-10               | Screen                                 |
| Project documentation        | Copy, 4-4                              |
| Introduction, 9-1            | insert, 4-4                            |
| Project language, 8-1        | Move, 4-4                              |
| Project languages            | Screen Editor                          |
| Editor, 8-5                  | Layout, 4-2                            |
| Project report, 9-1          | Screens                                |
| output, 9-2                  | Editor, 2-10                           |
| Output medium, 9-1           | Selecting                              |
| Selecting objects, 9-2       | Objects for project report, 9-2        |
| Project View                 | Sequence                               |
| Working with, 2-5            | Global trigger, 7-1                    |
| Project View, 2-5            | Setting                                |
| Properties                   | Alarm, 5-10                            |
| Tag, 3-6                     | For transferring, 10-2                 |
| Property                     | Languages in the operating system, 8-4 |
| Alarm, 5-6                   | Shortcut menu, 2-7                     |
| Property view, 2-6           | accessing, 2-7                         |
| Properties, 2-6              | Simple objects, 4-5                    |
| Tag, 3-5                     | Start Center                           |
| ProSave, 10-3                | disable, 2-16                          |
| Changing languages, 10-4     | Menu commands, 2-16                    |
|                              | Start value                            |
|                              | Tags, 3-9                              |
|                              | 3 - ,                                  |

| starting Editor, 2-11 Starting WinCC flexible, 2-16 Switch, 4-5 Symbolic I/O field, 4-5 System event, 7-1                                                                                                    | Text field, 4-5 Time Display PLC, 3-1 Toolbar, 2-3 Configuration, 2-3 Positioning, 2-3 Toolbox, 4-2 Training center, iv                                                                                                    |
|----------------------------------------------------------------------------------------------------|----------------------------------------------------------------------------------------------------|
| Tab, 2-4 Tag Acquisition cycle, 3-8, 3-9, 3-11 Addressing, 11-4 Array, 3-10 Comment, 11-4                                                                                                    | Transfer Basic principles, 10-1 Delta download, 10-3 Method, 10-2 Transfer settings, 10-2 Transfer mode On the HMI device, 10-1                                                                                                    |
| Communication with a PLC, 3-7 Connection to PLC, 11-4 Creating external tags, 11-4 Data type, 11-4 External tag, 3-1 Internal tag, 3-2                                                                                                    | U Updating Operating system on the HMI device, 10-5 User interface language, 8-1                                                                                                    |
| Length, 11-4 Limit value, 3-8 Name, 11-4 Properties, 3-6 Property view, 3-5 Read continuously, 3-9 Start value, 3-9 Tag data Syntax for the import, 3-15 Tag editor, 3-2 Work area, 3-3 Tag import Data structure of connection data, 3-14 Procedure, 3-12 Tag data syntax, 3-15 Tags Import to an HMI, 3-13 | W WinCC flexible Multilingual user interfaces, 8-3 Quick start, 2-16 Starting, 2-16 WinCC flexible, 2-2 Work area, 2-4 Connections editor, 6-2 of the screen editor, 4-2 Scheduling global triggers, 7-2 Tag editor, 3-3 Working step Restoring, 2-10 Undo, 2-10 |